# Start Here **MEC-6890CDW Quick Setup Guide**

Before you can use the machine, read this Quick Setup Guide for the correct setup and installation.

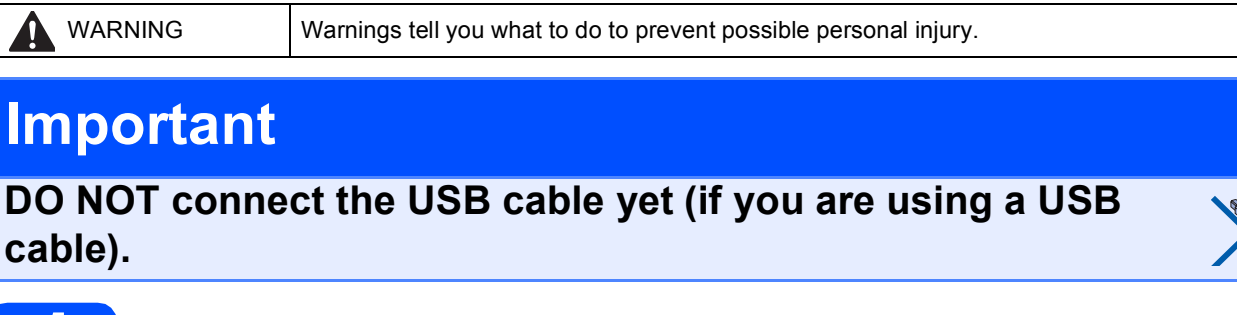

# **1 Unpack the machine and check the components**

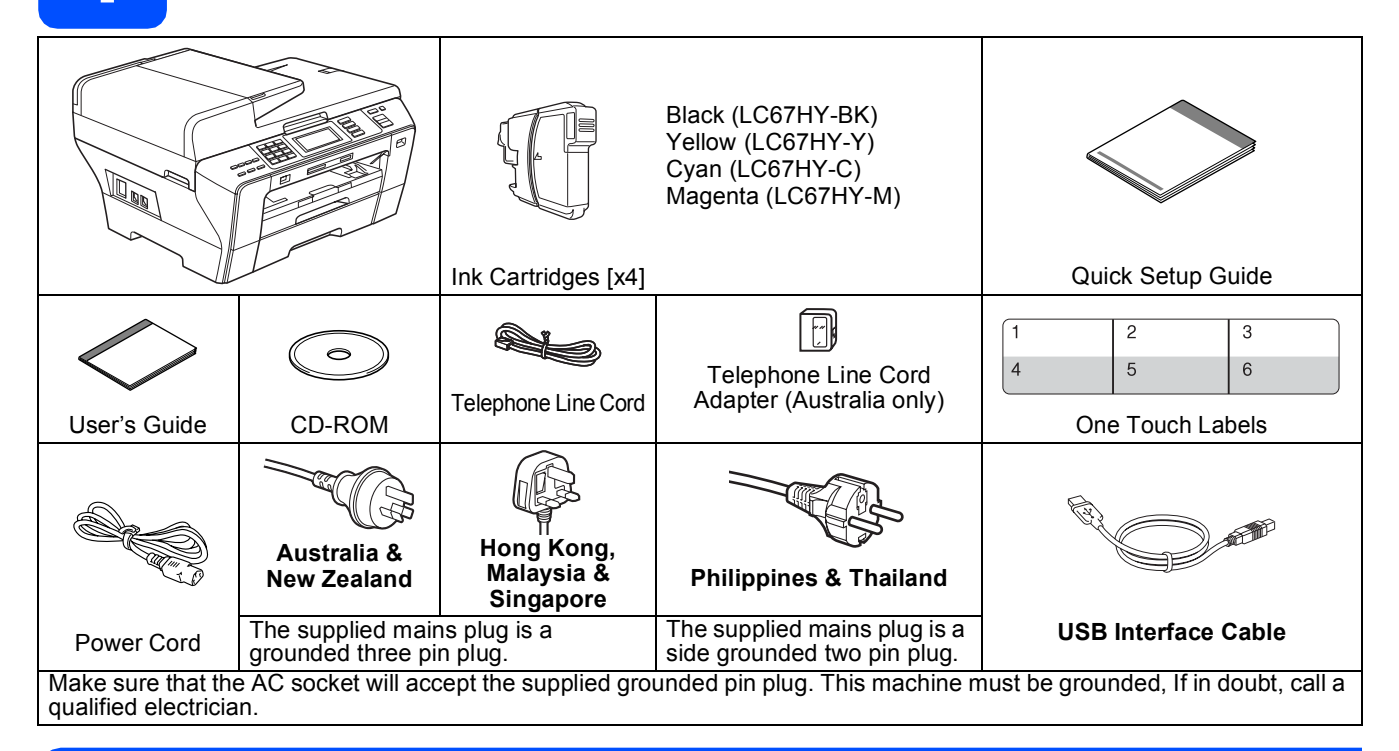

### **WARNING**

**Plastic bags are used in the packaging of your machine. To avoid danger of suffocation, please keep these bags away from babies and children.**

**a** Remove the protective tape and film covering the machine. Make sure you also remove the film covering the Touchscreen.

**b** Make sure you have all components.

## **Note**

- *The components included in the box may differ depending on your country.*
- *Save all packing materials and the box in case for any reason you must ship your machine.*
- *For a network connection you will need to purchase a network interface cable. Please use the supplied USB cable for a USB connection.*
- *To ensure safe operation the supplied plug must be inserted only into a standard power outlet that is properly grounded through the standard electrical wiring. Non grounded equipment may cause an electrical shock hazard, and may cause excessive electrical noise radiation. USB cable*

*Please make sure you use a USB 2.0 cable (Type A/B) that is no more than 2 metres long. Network cable*

*Use a straight-through Category5 (or greater) twisted-pair cable for 10BASE-T or 100BASE-TX Fast Ethernet Network.*

ARL/ASA/NZ Version 0

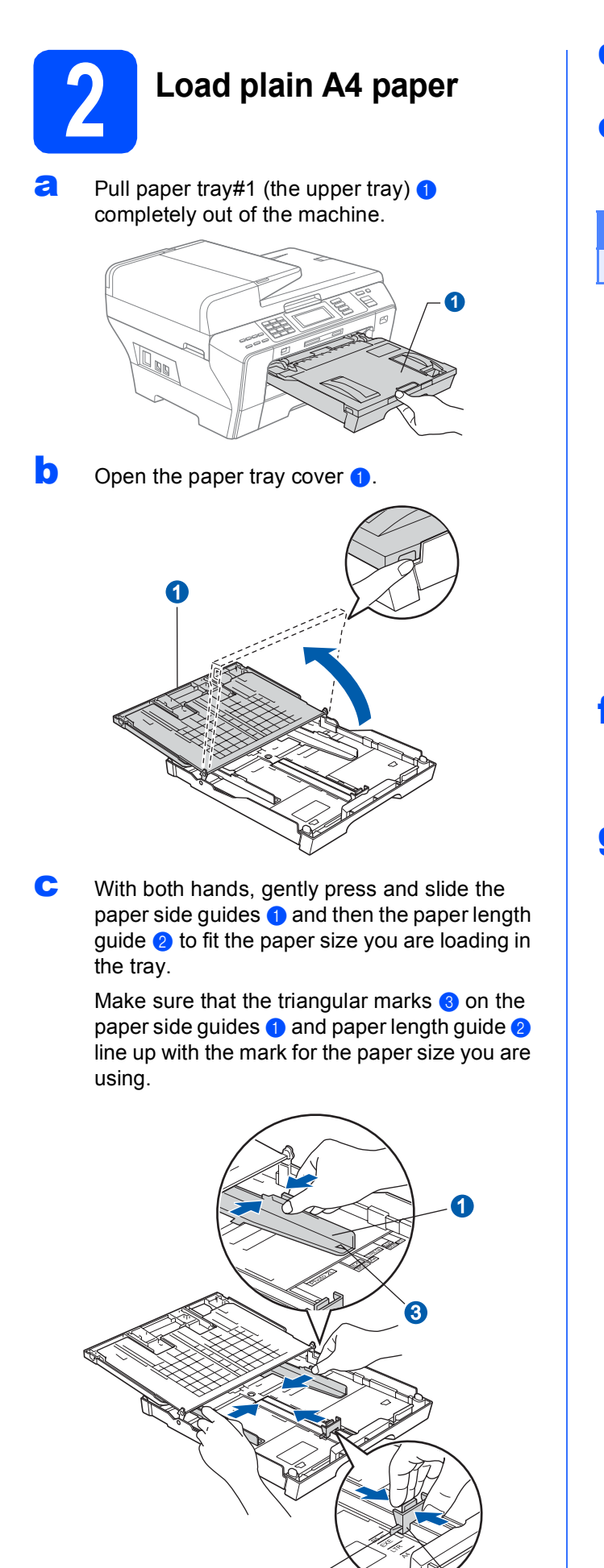

3

2

- $\overline{d}$  Fan the stack of paper well to avoid paper jams and misfeeds.
- e Gently put the paper into paper tray#1 print side down and top edge first. Check that the paper is flat in the tray.

### **Important**

### **DO NOT push the paper in too far.**

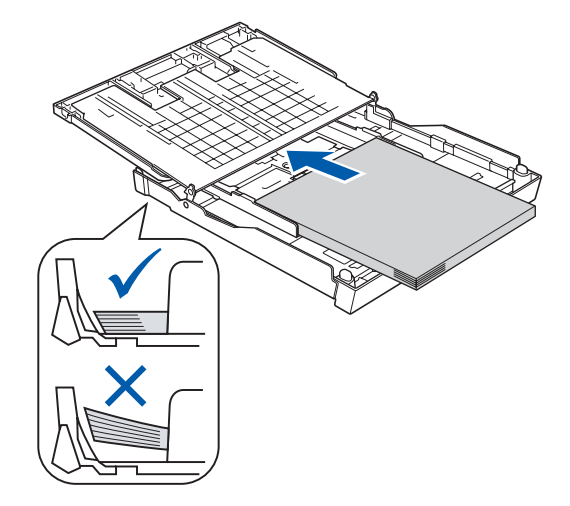

- **f** Gently adjust the paper side guides to the paper with both hands. Make sure that the paper side guides touch the edges of the paper.
- **g** Close the paper tray cover. Check that the paper is flat in the tray and below the maximum paper mark  $\bigcirc$ .

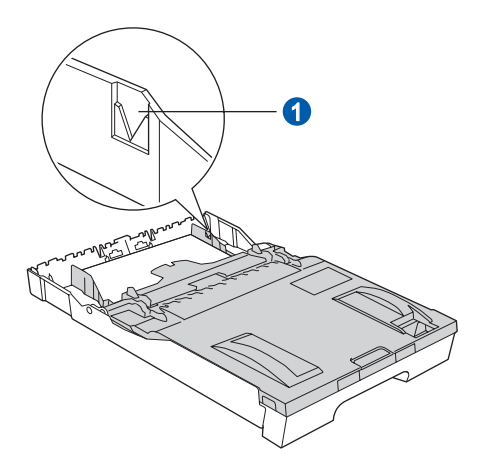

**h** *Slowly* push the paper tray completely into the machine.

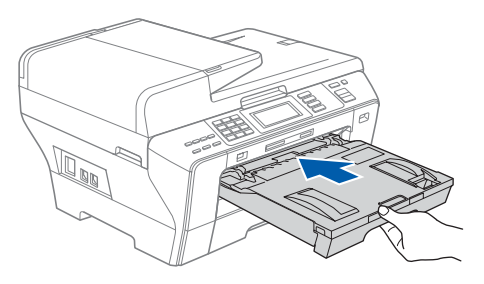

 $\mathbf{i}$  While holding the paper tray in place, pull out the paper support  $\bigcirc$  until it clicks, and then unfold the paper support flap  $\overline{2}$ .

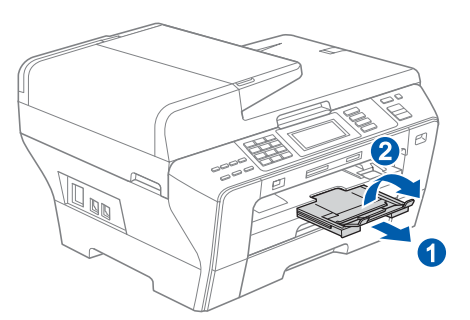

## **Note**

*For information about tray#2, see Loading paper in paper tray #2 in Chapter 2 of the User's Guide.*

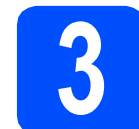

# **3 Connect the power cord and telephone line**

### **Important**

**DO NOT connect the USB cable yet (if you are using a USB cable).**

**a** Connect the power cord.

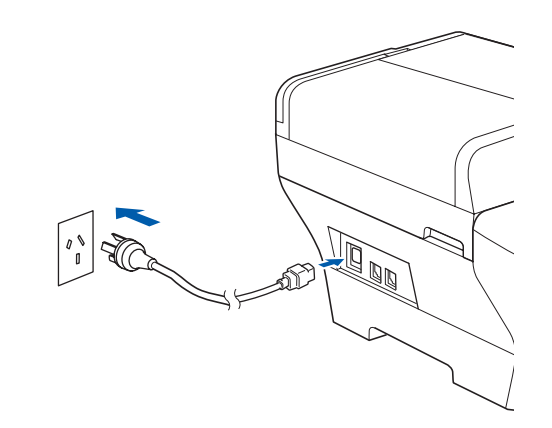

### **WARNING**

**The machine must be fitted with an earthed plug.**

**b** Connect the telephone line cord. Connect one end of the telephone line cord to the socket on the machine marked **LINE** and the other end to a telephone wall socket.

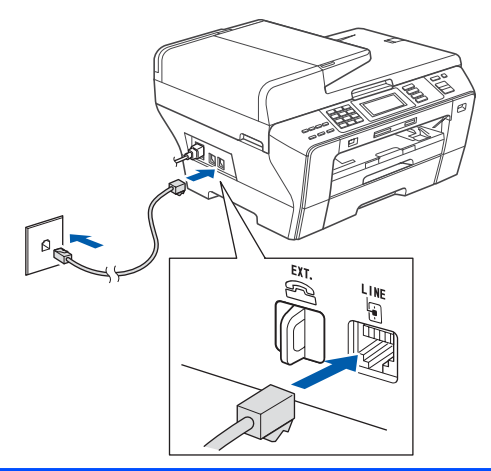

### **WARNING**

**Since the machine is grounded through the power outlet, you can protect yourself from potentially hazardous electrical conditions on the telephone network by keeping the power cord connected to your machine when you connect it to a telephone line. Similarly, you can protect yourself when you want to move your machine by disconnecting the telephone line first and then the power cord.**

### **Important**

### **The telephone line cord MUST be connected to the socket on the machine marked LINE.**

## **Note**

*If you are sharing one telephone line with an external telephone, connect it as shown below.*

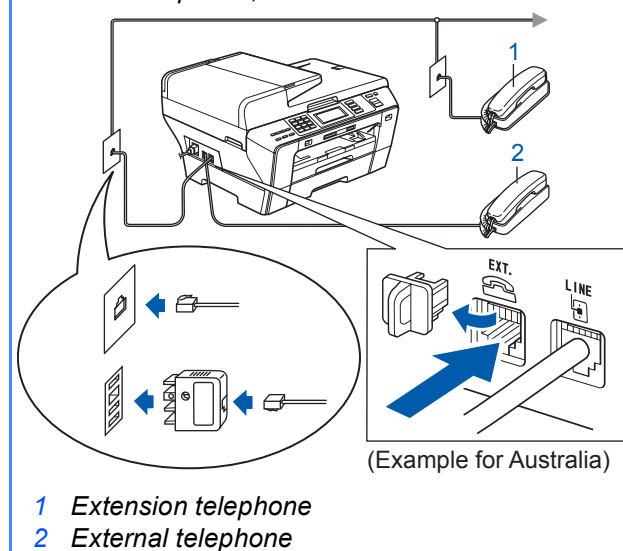

## **Note**

*If you are sharing one telephone line with an external telephone answering machine, connect it as shown below.*

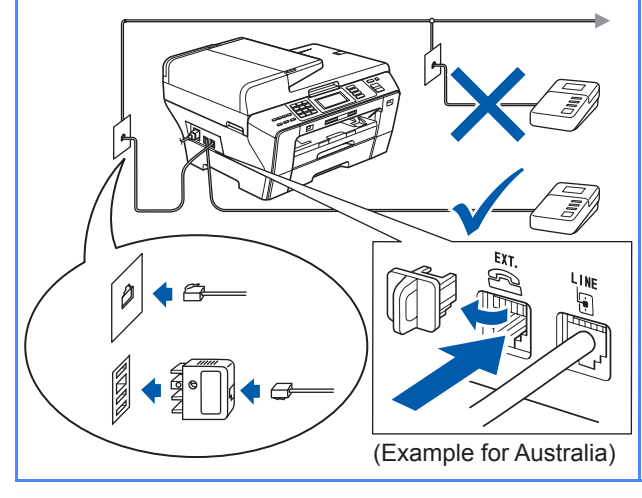

*Set the receive mode to External TAD if*   $\mathbb{Q}$ *you have an external answering machine. See [Choose a Receive Mode on page 8](#page-7-0). For additional details, see Connecting an external TAD (telephone answering device) in Chapter 7 of the User's Guide.*

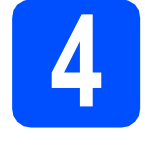

# **4 Set Your Country (For Australia / New Zealand Customer Only)**

You must set your country so that the machine works correctly on local telecommunication lines in each country.

- **a** Check that the power is turned on by connecting the power cord.
- <span id="page-3-0"></span>**b** Press your country.

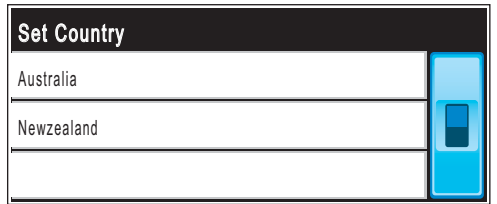

**C** The LCD prompts you to make sure of the country again.

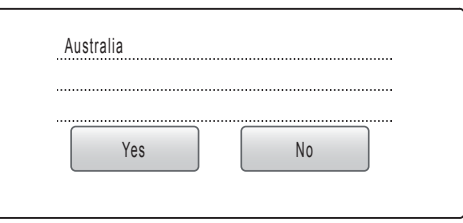

- **d** If the LCD shows the correct country, press Yes to go to the next step. Or press  $No$  to go [b](#page-3-0)ack to step **b** to select the country again.
- e After the LCD shows Accepted for two seconds, it shows Please Wait.

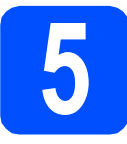

# **5 Install the ink cartridges**

### **WARNING**

**If ink gets in your eyes, wash them out with water at once, and if irritation occurs consult a doctor.**

a Make sure that the power is turned on. The LCD shows:

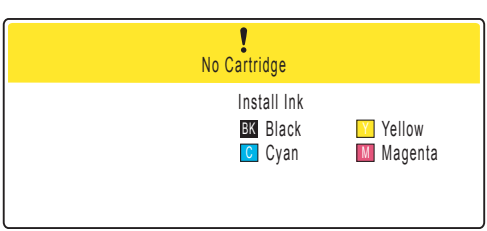

**b** Open the ink cartridge cover  $\bullet$ .

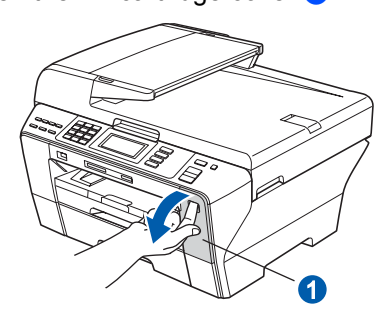

**C** Remove the green protective part  $\theta$ .

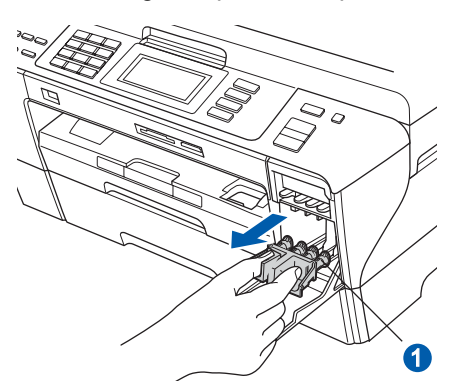

*Do not throw away the green protective part. You will need it if you transport the machine.*

**d** Unpack the ink cartridge.

**e** Turn the green knob on the protective yellow cap clockwise until it clicks to release the vacuum seal, then remove the cap  $\bullet$ .

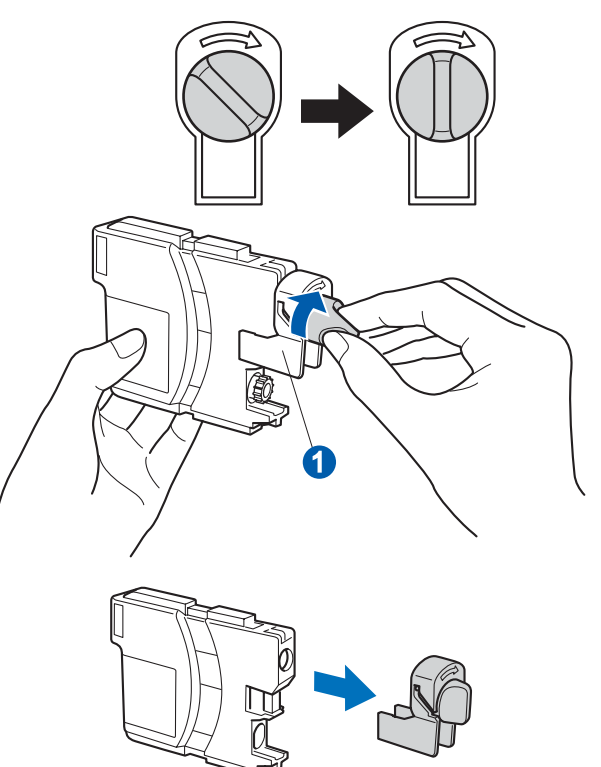

 $f$  Take care to match the colour of the lever  $\bullet$ with the cartridge colour  $\ddot{v}$ , as shown in the diagram below.

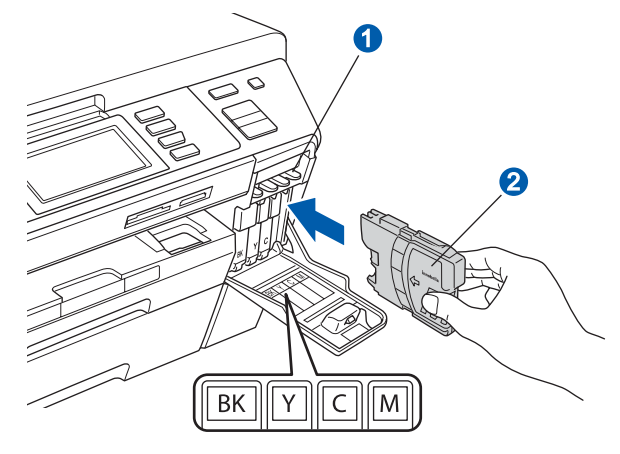

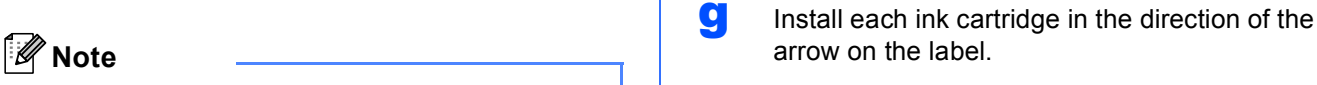

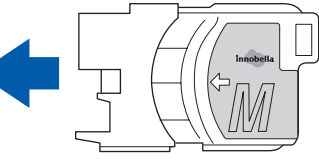

**h** Gently push the ink cartridge until it clicks. After all the ink cartridges are installed close the ink cartridge cover.

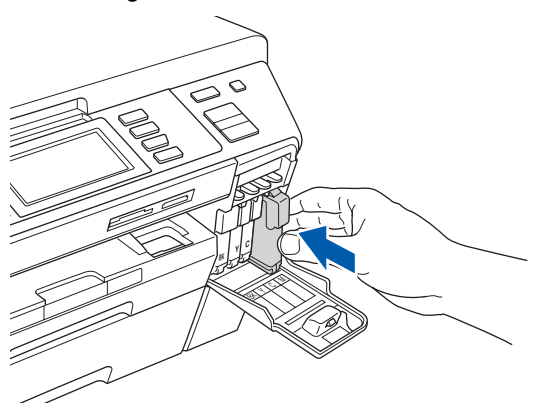

### **Important**

**After initial installation of the ink cartridges, the machine will start cleaning the ink tube system. This cleaning process will last approximately four minutes.**

**DO NOT unplug the machine from the power outlet or attempt to stop the cleaning process. Interruption of cleaning process may cause undesired print quality problems.**

### **Important**

- **DO NOT take out ink cartridges if you do not need to replace them. If you do so, it may reduce the ink quantity and the machine will not know the quantity of ink left in the cartridge.**
- **DO NOT shake the ink cartridges. If ink stains your skin or clothing, wash with soap or detergent at once.**
- **DO NOT repeatedly insert and remove the cartridges. If you do so, ink may seep out of the cartridge.**
- **If you mix the colours by installing an ink cartridge in the wrong position, clean the print head several times after correcting the cartridge installation. (See** *Cleaning the print head in Appendixes B of the User's Guide***.)**
- **Once you open an ink cartridge, install it in the machine and use it up within six months of installation. Use unopened ink cartridges by the expiration date written on the cartridge package.**
- **DO NOT dismantle or tamper with the ink cartridge, this can cause the ink to leak out of the cartridge.**
- **Brother multifunction machines are designed to work with ink of a particular specification and will work to a level of optimum performance when used with genuine Brother branded ink cartridges. Brother cannot guarantee this optimum performance if ink or ink cartridges of other specifications are used. Brother does not therefore recommend the use of cartridges other than genuine Brother branded cartridges with this machine or the refilling of empty cartridges with ink from other sources. If damage is caused to the print head or other parts of this machine as a result of using incompatible products with this machine, any repairs required as a result may not be covered by the warranty.**

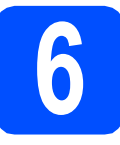

# **6 Check the print quality**

### **Important**

**Make sure you put paper in the upper tray for the initial setup.**

a When the preparation process has finished, the LCD shows this message

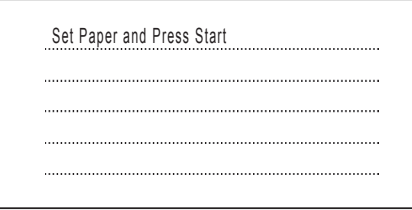

### Press **Colour Start**.

<span id="page-6-1"></span>**b** Check the quality of the four colour blocks **O** on the sheet. (black/yellow/cyan/magenta)

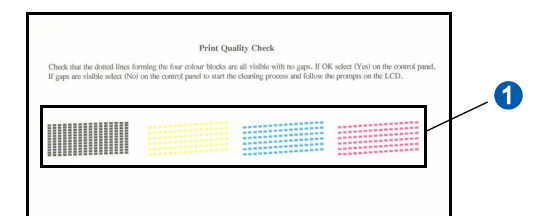

 $\mathbf C$  If all lines are clear and visible, press Yes to finish the quality check.

<Black> <Colour>

OK OK

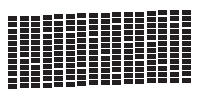

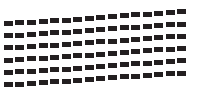

If you can see missing short lines, press  $N \circ$  and go to [d](#page-6-0).

<Black>
<Colour>
<Colour>
<Colour>
<Colour>
<Colour>
<Colour>
<Colour>
<Colour>
<Colour

Poor Poor Poor

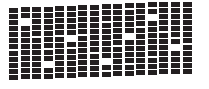

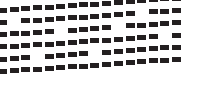

<span id="page-6-0"></span> $\overline{d}$  The LCD asks you if the print quality is OK for black and colour. Press Yes or No.

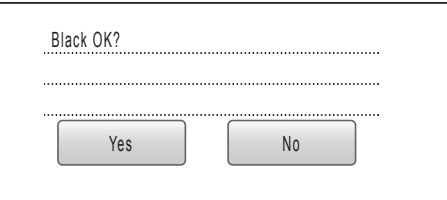

After pressing Yes or No for both black and colour, the LCD shows:

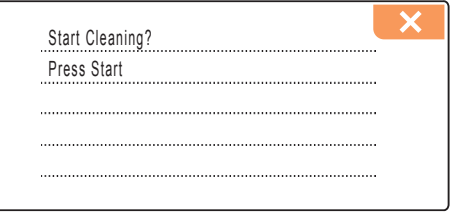

- **e** Press Colour Start, the machine will then start cleaning the colours.
- f After cleaning is finished, press **Colour Start**. The machine starts printing the Print Quality Check Sheet again. Go back to [b](#page-6-1).

<span id="page-7-0"></span>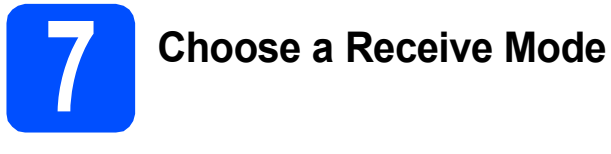

There are four possible receive modes: Fax Only, Fax/Tel, Manual and External TAD.

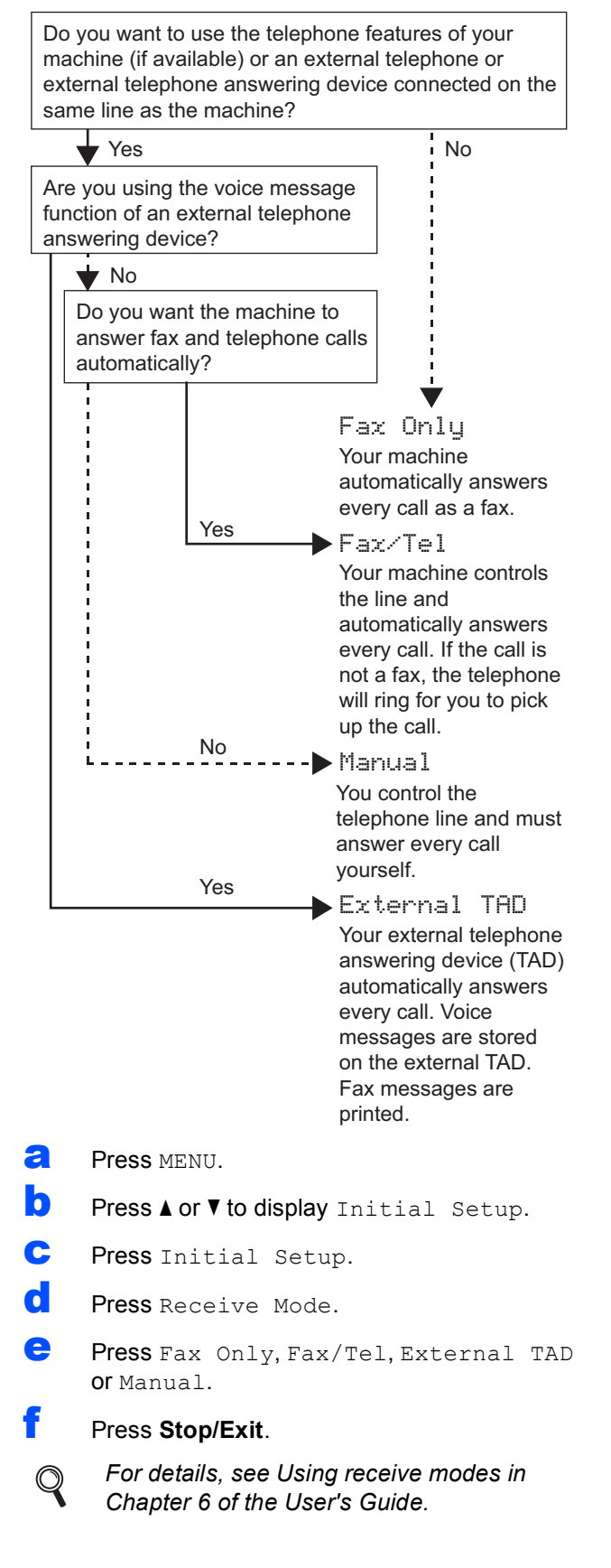

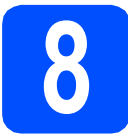

# **8 Set the LCD contrast (If needed)**

If you are having difficulty reading the LCD, try changing the contrast setting.

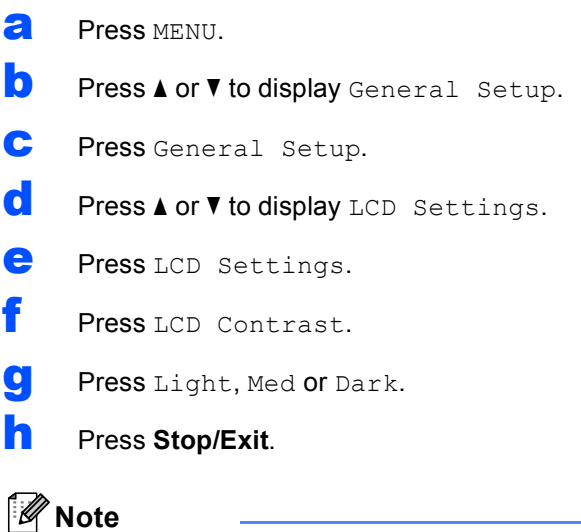

*You can also adjust the angle of the display by lifting it.*

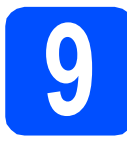

# **9 Set the date and time**

The machine displays the date and time, and if you set up the station ID, the date and time displayed on your machine will be printed on every fax you send.

- **a** Press MENU.
- **D** Press  $\triangle$  or  $\nabla$  to display Initial Setup.
- **C** Press Initial Setup.
- d Press Date&Time.
- $\bullet$  Enter the last two digits of the year on the Touchscreen, and then press OK.

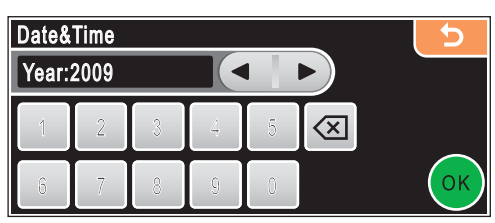

(e.g. Enter 0 9 for 2009.)

- f Repeat for Month and Day, and Hours and Minutes in 24-hour format.
- Press Stop/Exit.

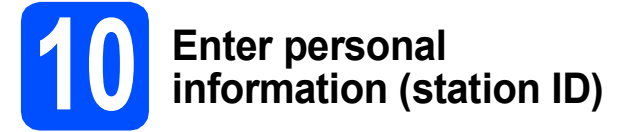

You should store your name and fax number to be printed on all fax pages that you send.

- <span id="page-8-0"></span>**a** Press MENU.
- **b** Press  $\triangle$  or  $\nabla$  to display Initial Setup.
- c Press Initial Setup.
- d Press Station ID.
- Enter your fax number (up to 20 digits) on the Touchscreen, and then press OK. For example, to enter the Australia dialling code "+61",
	- press  $\boxed{A1\textcircled{e}}$  until + appears then enter +.
	- Press  $\overline{A10}$  until numbers appear then press 6, 1 and the rest of your number.
	- Enter your name (up to 20 characters) using the Touchscreen, and then press OK.

### **Note**

- *To enter numbers or special letters, press repeatedly until the character you want to enter appears in the character set.*
- *If you need to enter a character that is on the same button as the last character, press* **c** *to move the cursor to the right.*
- *If you entered a letter incorrectly and want to change it, press* ◀ or ▶ to move the cursor to the *incorrect character, press*  $\boxed{\infty}$ .
- g Press **Stop/Exit**.

### **Note**

 $\mathbb{Q}$ 

*If you make a mistake and want to start again, press Stop/Exit and go back to* [a](#page-8-0)*.*

*For details, see Entering Text in Appendix C of the User's Guide.*

# **11 Fax Transmission Report**

Your Brother machine is equipped with a Transmission Verification Report that can be used as confirmation that you sent a fax. This report lists the name or fax number of the receiving party, the date, time, and duration of the transmission, the number of pages transmitted, and whether or not the transmission was successful. If you want to use the Fax Transmission Report feature, see Printing Reports in Chapter 9 of the User's Guide.

# **12 Set tone or pulse dialling mode (Not available for New Zealand)**

Your machine comes set for Tone dialling service. If you have Pulse dialling service (rotary), you need to change the dialling mode.

- **a** Press MENU.
- **D** Press  $\triangle$  or  $\nabla$  to display Initial Setup.
- c Press Initial Setup.
- $\overline{\textbf{C}}$  Press  $\textbf{A}$  or  $\overline{\textbf{v}}$  to display  $\texttt{Tone}/\texttt{Pulse}$ .
- e Press Tone/Pulse.
- **f** Press Pulse (or Tone).
- g Press **Stop/Exit**.

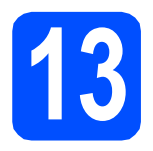

# **13 Choose your connection type**

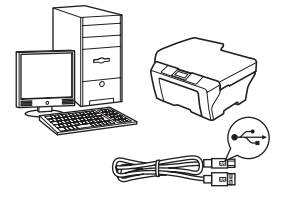

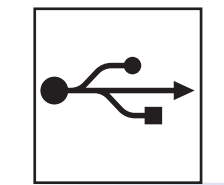

# **For USB interface cable**

Windows®, go to [page 12](#page-11-0) Macintosh<sup>®</sup>, go to [page 16](#page-15-0)

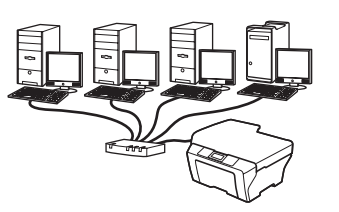

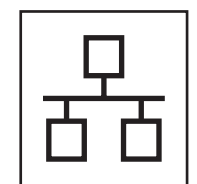

 $(\bar{\mathsf{Q}})$ 

# **For Wired Network**

Windows $^{\circledR}$ , go to [page 19](#page-18-0) Macintosh $^{\circledR}$ , go to [page 24](#page-23-0)

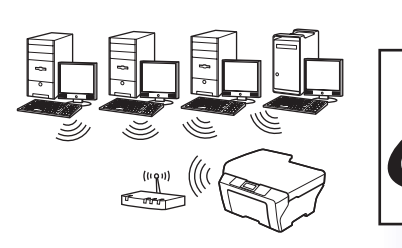

# **For Wireless Network**

Windows<sup>®</sup> and Macintosh<sup>®</sup>, go to [page 28](#page-27-0)

# <span id="page-11-0"></span>**For USB Interface Users (For Windows® 2000 Professional/XP/XP Professional x64 Edition/ Windows Vista®)**

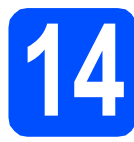

# **14 Before you install**

a Make sure that your computer is ON and you are logged on with Administrator rights.

### **Important**

- **DO NOT connect the USB cable yet.**
- **If there are any programs running, close them.**
- **Make sure there are no memory cards or a USB Flash memory drive inserted.**
- **The screens may differ depending on the operating system.**
- **The supplied CD-ROM includes ScanSoft™ PaperPort™ 11SE. This software supports Windows® 2000 (SP4 or greater), XP (SP2 or greater), XP Professional x64 Edition and Windows Vista®. Update to the latest Windows® Service Pack before installing MFL-Pro Suite.**
- **b** Disconnect the machine from the power socket and from your computer, if you already connected an interface cable.

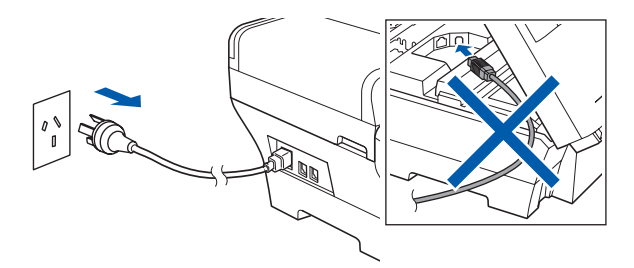

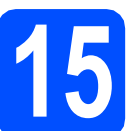

# **15 Install MFL-Pro Suite**

**a** Put the supplied CD-ROM into your CD-ROM drive. If the model name screen appears, choose your machine. If the language screen appears, choose your language.

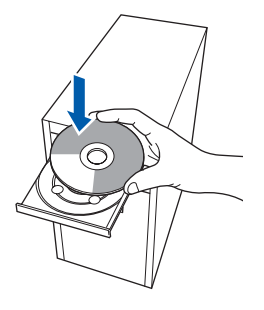

# **Note**

*If the Brother screen does not appear automatically, go to My Computer (Computer), double-click the CD-ROM icon, and then double-click start.exe.*

<span id="page-11-1"></span>**b** The CD-ROM main menu will appear. Click **Initial Installation**.

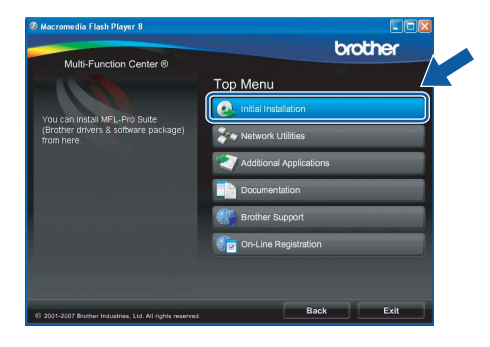

c Click **Install MFL-Pro Suite**.

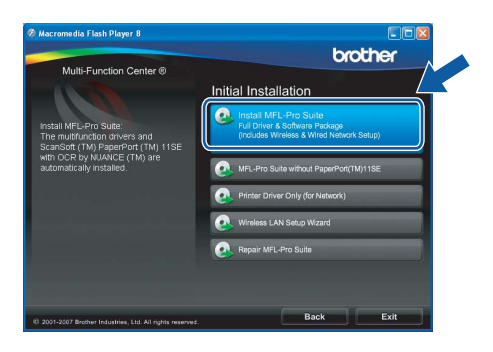

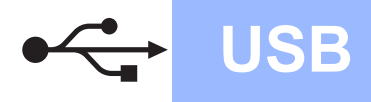

# **Windows USB ®**

## **Note**

*• If this screen appears, click OK and restart your computer.*

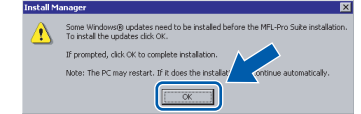

- *If the installation does not continue automatically, open the main menu again by ejecting and then reinserting the CD-ROM or double-click the start.exe program from the root folder, and continue from* [b](#page-11-1) *to install MFL-Pro Suite.*
- *For Windows Vista®, when the User Account Control screen appears, click Allow.*

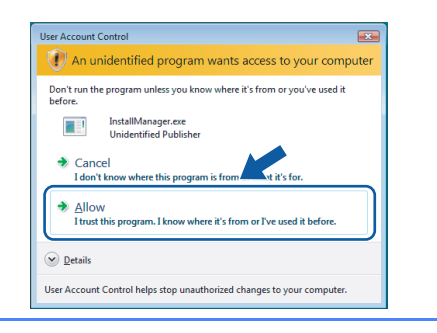

d When the ScanSoft**™** PaperPort**™** 11SE **License Agreement** window appears, click **Yes** if you agree to the Software **License Agreement**.

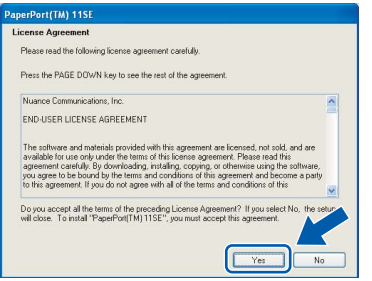

- e The installation of ScanSoft**™** PaperPort**™** 11SE will automatically start and is followed by the installation of MFL-Pro Suite.
- **f** When the Brother MFL-Pro Suite Software **License Agreement** window appears, click **Yes** if you agree to the Software **License Agreement**.

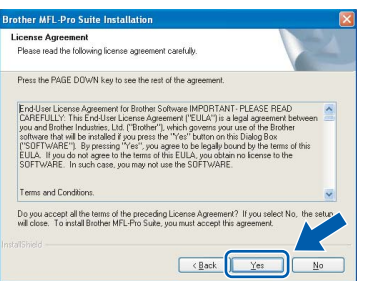

**C** Choose **Local Connection**, and then click **Next**. The installation continues.

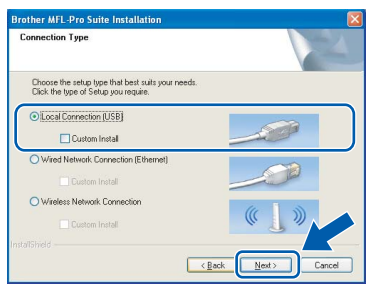

**h** When this screen appears, go to the next step.

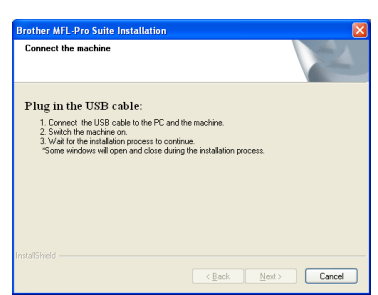

**Windows Windows**® **Macintosh Macintosh® USB**

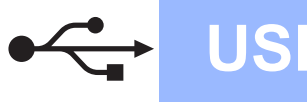

# **Windows USB ®**

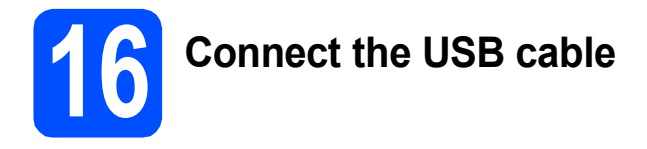

### **Important**

- **DO NOT connect the machine to a USB port on a keyboard or a non-powered USB hub.**
- **Connect the machine directly to your computer.**
- **a** Lift the scanner cover into the open position.

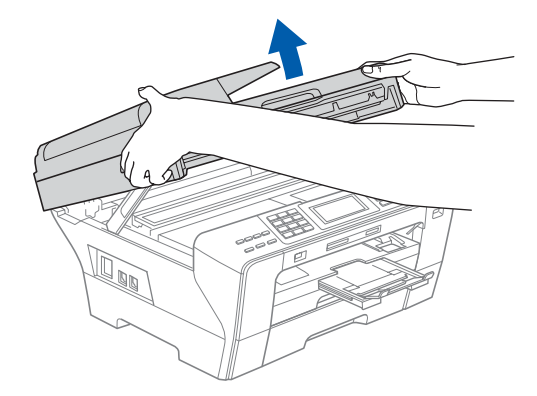

- **D** Remove the USB label.
- **C** Connect the USB cable to the USB socket marked with a  $\leftarrow$  symbol. You will find the USB socket inside the machine on the right as shown below.

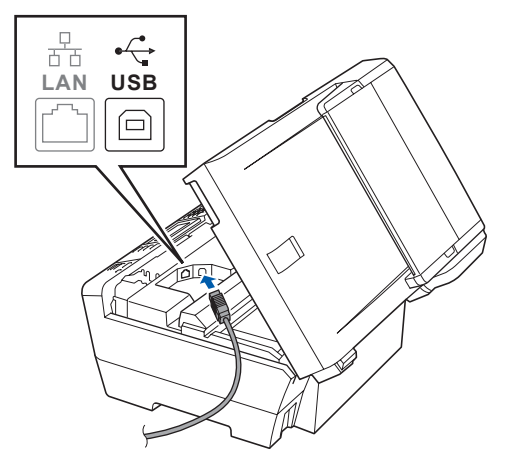

**d** Carefully guide the USB cable through the trench as shown below, following the trench around and toward the back of the machine. Then connect the cable to your computer.

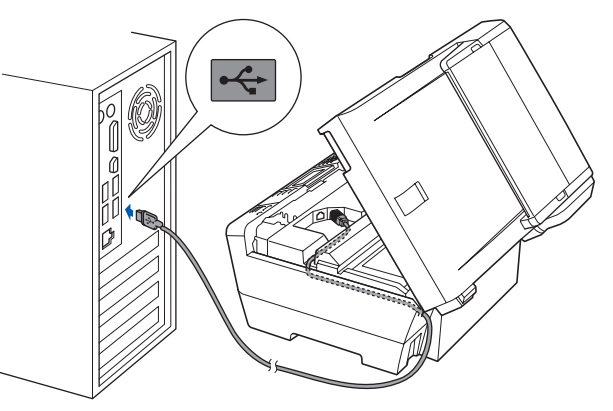

### **Important**

**Make sure that the cable does not restrict the cover from closing, or an error may occur.**

e Gently close the scanner cover using the finger holds on both sides of it.

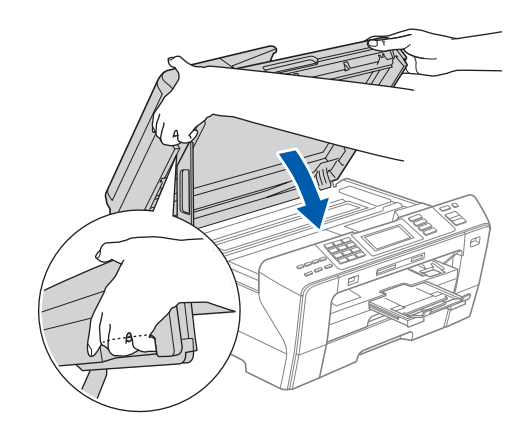

### **WARNING**  $\blacktriangle$

**Be careful not to trap your fingers under the scanner cover.**

**Always use the finger holds provided on both sides of the scanner cover when opening and closing it.**

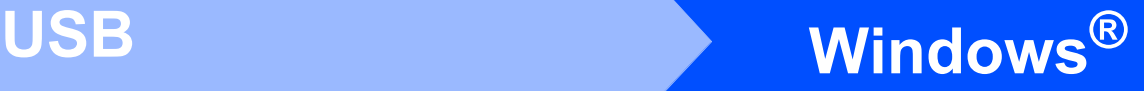

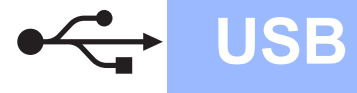

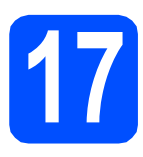

# **17 Connect the power cord**

**a** Connect the power cord. The installation will continue automatically.

> The installation screens appear one after another.

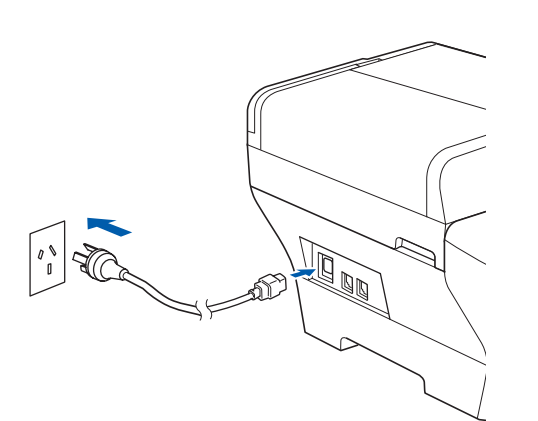

### **Important**

**DO NOT cancel any of the screens during the installation. It may take a few seconds for all screens to appear.**

# **Note**

*For Windows Vista®, when this screen appears, click the check box and click Install to complete the installation correctly.*

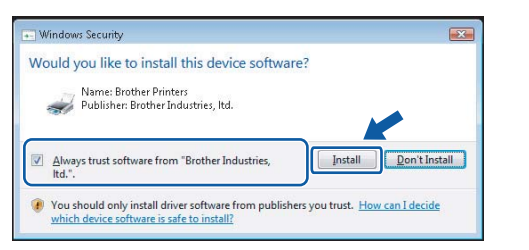

**b** When the **On-Line Registration** screen is displayed, make your selection and follow the on-screen instructions.

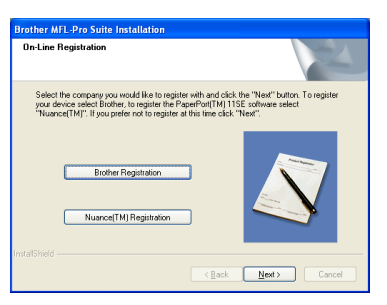

# **18 Finish and restart**

**a** Click **Finish** to restart your computer. After restarting the computer, you must be logged on with Administrator rights.

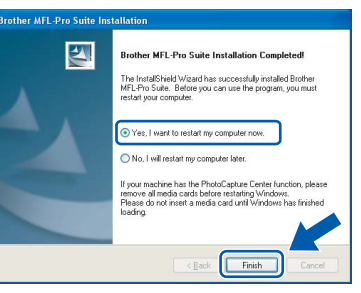

### **Note**

*If an error message appears during the software installation, run the Installation Diagnostics located in Start/All Programs/Brother/ MFC-XXXX (where MFC-XXXX is your model name).*

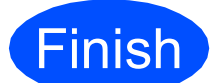

**Finish The installation is now Complete**. **complete.**

**Now go to**

**Proceed to Install Optional Applications on [page 41](#page-40-0).**

**USB**

# <span id="page-15-0"></span>**For USB Interface Users (For Mac OS® X 10.2.4 or greater)**

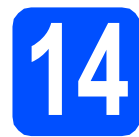

# **14 Before you install**

a Make sure your machine is connected to the power and your Macintosh® is ON. You must be logged on with Administrator rights.

### **Important**

- **For Mac OS® X 10.2.0 to 10.2.3 users, upgrade to Mac OS® X 10.2.4 or greater. (For the latest information for Mac OS® X, visit <http://solutions.brother.com/>)**
- **Make sure there are no memory cards or a USB Flash memory drive inserted.**

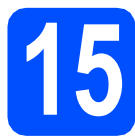

# **15 Connect the USB cable**

### **Important**

- **DO NOT connect the machine to a USB port on a keyboard or a non-powered USB hub.**
- **Connect the machine directly to your Macintosh®.**
- a Lift the scanner cover into the open position.

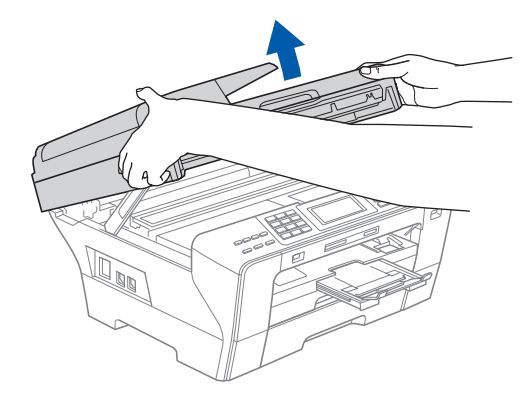

- **D** Remove the USB label.
- **C** Connect the USB cable to the USB socket marked with a  $\left[\frac{1}{\sqrt{2}}\right]$  symbol. You will find the USB socket inside the machine on the right as shown below.

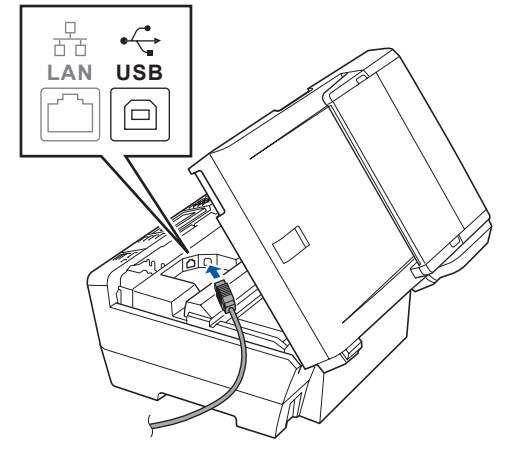

**d** Carefully guide the USB cable through the trench as shown below, following the trench around and toward the back of the machine. Then connect the cable to your Macintosh<sup>®</sup>.

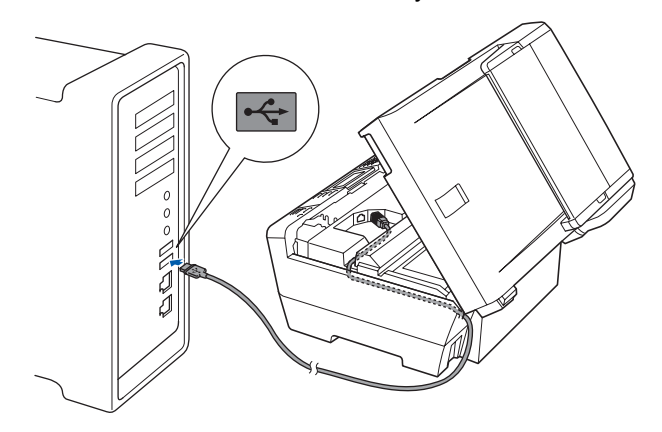

### **Important**

**Make sure that the cable does not restrict the cover from closing, or an error may occur.**

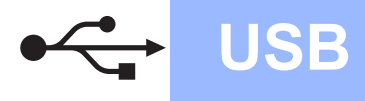

 $\epsilon$  Gently close the scanner cover using the finger holds on both sides of it.

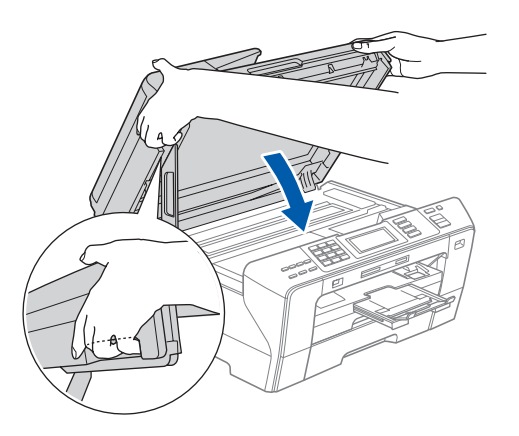

### **WARNING** A

**Be careful not to trap your fingers under the scanner cover.**

**Always use the finger holds provided on both sides of the scanner cover when opening and closing it.** 

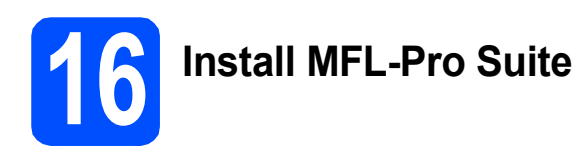

**a** Put the supplied CD-ROM into your CD-ROM drive.

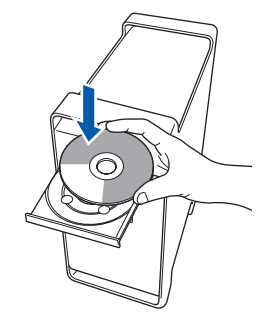

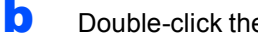

**b** Double-click the **Start Here OSX** icon to install.

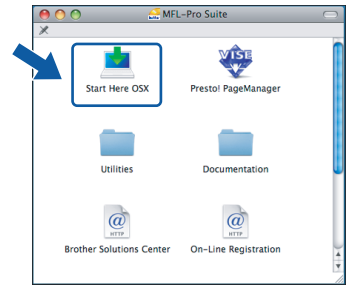

**C** Choose **Local Connection**, and then click **Next**. Follow the on-screen instructions.

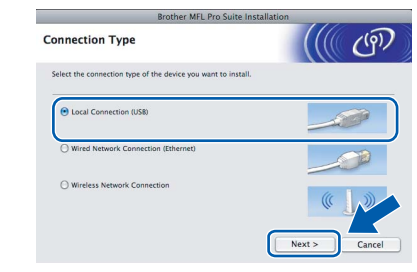

## **Note**

*Please wait, it will take a few seconds for the software to install. After the installation, click Restart to finish installing the software.* 

**d** The Brother software will search for the Brother device. During this time the following screen will appear.

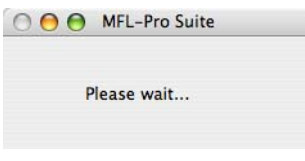

e When this screen appears, click **OK**.

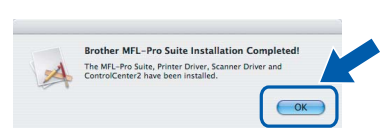

OK!

**For Mac OS® X 10.3.x or greater, the installation of MFL-Pro Suite is now complete. Go to step** [17](#page-17-0) **on [page 18](#page-17-1).**

F For Mac  $OS^{\circledR}$  X 10.2.4 to 10.2.8 users, click **Add**.

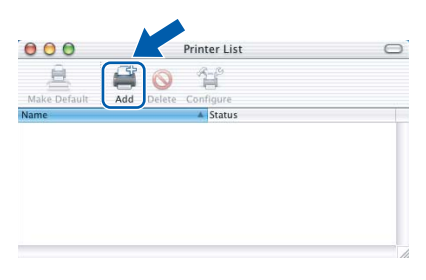

g Choose **USB**.

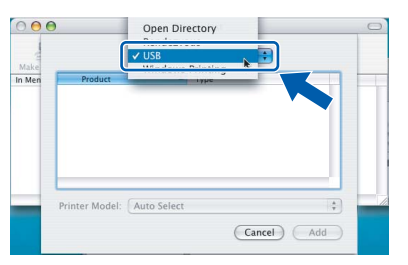

**USB**

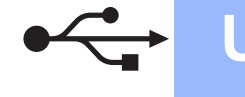

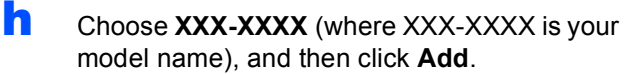

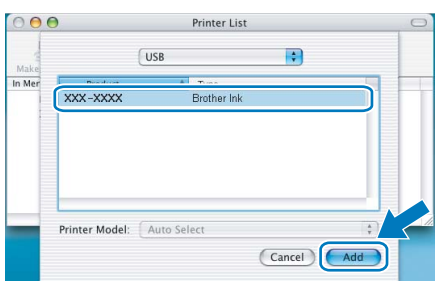

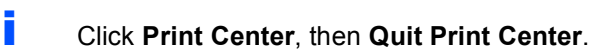

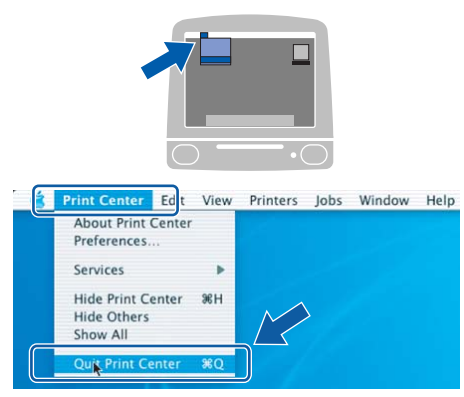

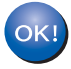

**The installation of MFL-Pro Suite is now complete. Go to step** [17](#page-17-0) **on [page 18](#page-17-1).**

<span id="page-17-1"></span><span id="page-17-0"></span>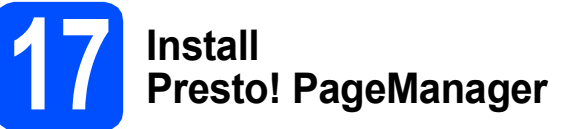

When Presto! PageManager is installed OCR capability is added to Brother ControlCenter2. You can easily scan, share and organize photos and documents using Presto! PageManager.

**a** Double-click the **Presto! PageManager** icon and follow the on-screen instructions.

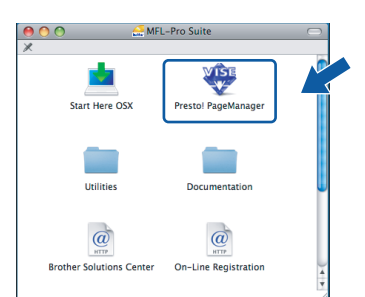

For Mac  $OS^{\circledR}$  X 10.2.4 to 10.3.8 users, when this screen appears, click **Go** to download the software from the Brother Solutions Center website.

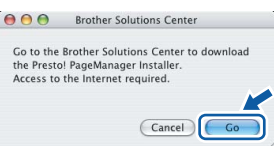

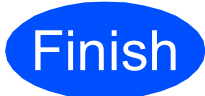

**Finish The installation is now Complete. complete.**

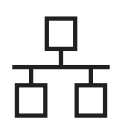

# <span id="page-18-0"></span>**For Wired Network Interface Users (For Windows® 2000 Professional/XP/XP Professional x64 Edition/ Windows Vista®)**

<span id="page-18-2"></span>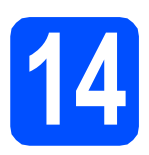

# **14 Before you install**

<span id="page-18-1"></span>**a** Make sure that your computer is ON and you are logged on with Administrator rights.

### **Important**

- **If there are any programs running, close them.**
- **Make sure there are no memory cards or a USB Flash memory drive inserted.**
- **The screens may differ depending on the operating system.**
- **The supplied CD-ROM includes ScanSoft™ PaperPort™ 11SE. This software supports Windows**® **2000 (SP4 or greater), XP (SP2 or greater), XP Professional x64 Edition and Windows Vista®. Update to the latest Windows**® **Service Pack before installing MFL-Pro Suite.**

# **Important**

**Before installation, if you are using personal firewall software (other than Windows® Firewall), anti-spyware or antivirus applications, temporarily disable them.**

**b** Disconnect the machine from the power socket.

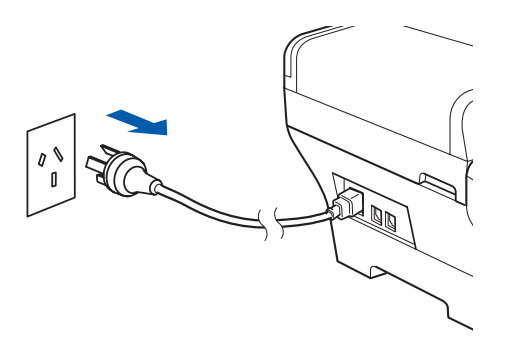

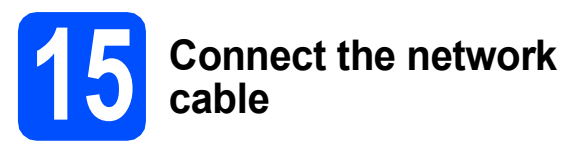

**a** Lift the scanner cover into the open position.

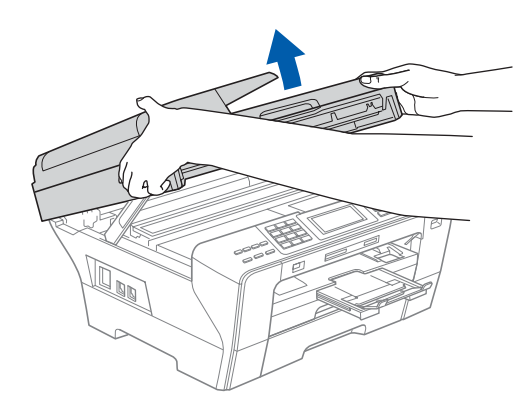

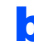

**b** Connect the network cable to the LAN socket marked with a  $\frac{P}{d}$  symbol. You will find the LAN socket inside the machine on the left as shown below.

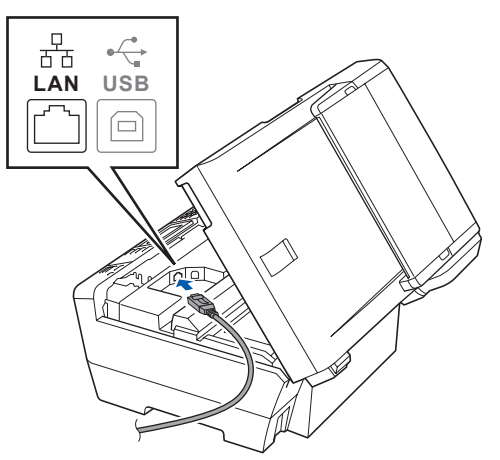

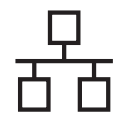

# **Wired Network Windows**<sup>®</sup>

**C** Carefully guide the network cable to the trench as shown below, following the trench around and toward the back of the machine. Then, connect the cable to your network.

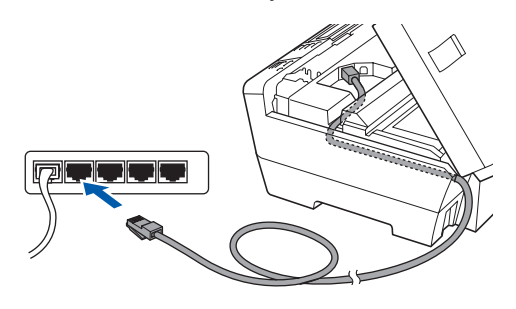

## **Note**

*If both USB and LAN cables are being used, guide both cables through the trench with one on top of the other.*

### **Important**

**Make sure that the cable does not restrict the cover from closing, or an error may occur.**

**C** Gently close the scanner cover using the finger holds on both sides of it.

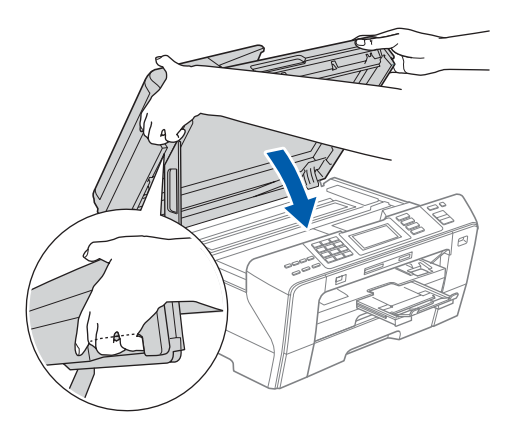

### **WARNING**  $\bf \Lambda$

**Be careful not to trap your fingers under the scanner cover.**

**Always use the finger holds provided on both sides of the scanner cover when opening and closing it.** 

# **16 Connect the power cord**

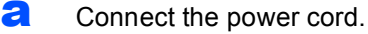

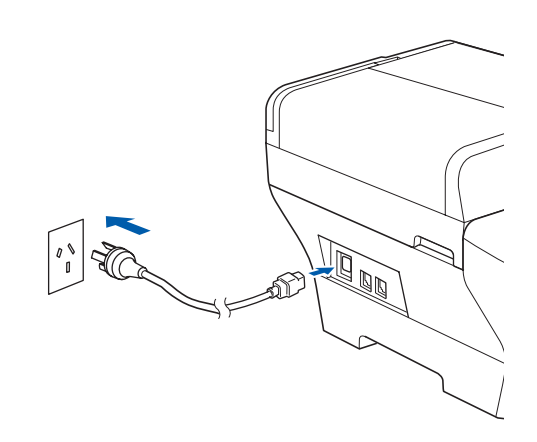

### **Important**

**If you have previously set up your machine for a wireless network and then want to set it up on a wired network, you should check that the machine's** Network I/F **is set to** Wired LAN**. The wireless network interface will become inactive with this setting.** 

**On your machine, press** MENU**.**

**Press a or b to display** Network **and press**  Network**.**

**Press a or b to display** Network I/F**.**

**Press** Network I/F**.**

**Press** Wired LAN**.**

**Press Stop/Exit.**

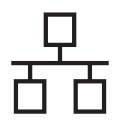

# **Wired Network Windows**<sup>®</sup>

<span id="page-20-2"></span><span id="page-20-1"></span>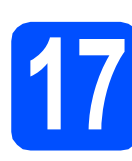

# **17 Install MFL-Pro Suite**

**a** Put the supplied CD-ROM into your CD-ROM drive. If the model name screen appears, choose your machine. If the language screen appears, choose your language.

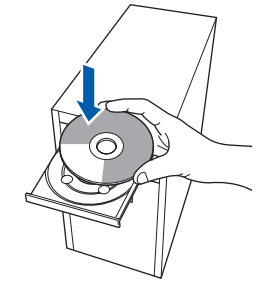

## **Note**

*If the Brother screen does not appear automatically, go to My Computer (Computer), double-click the CD-ROM icon, and then double-click start.exe.*

<span id="page-20-0"></span>**b** The CD-ROM main menu will appear. Click **Initial Installation**.

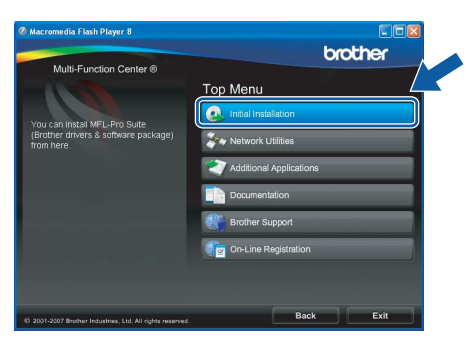

### c Click **Install MFL-Pro Suite**.

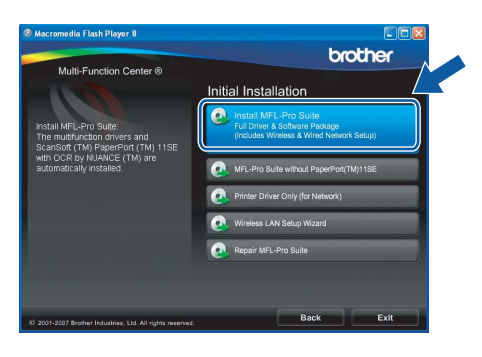

### **Note**

*• If this screen appears, click OK and restart your computer.*

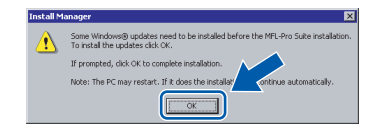

- *If the installation does not continue automatically, open the main menu again by ejecting and then reinserting the CD-ROM or double-click the start.exe program from the root folder, and continue from* [b](#page-20-0) *to install MFL-Pro Suite.*
- *For Windows Vista®, when the User Account Control screen appears, click Allow.*

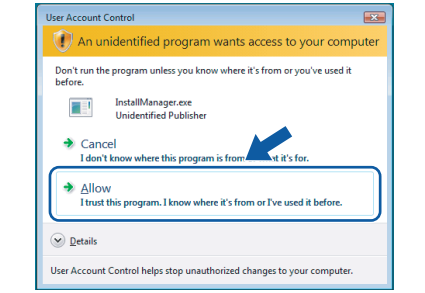

d When the ScanSoft**™** PaperPort**™** 11SE **License Agreement** window appears, click **Yes** if you agree to the Software **License Agreement**.

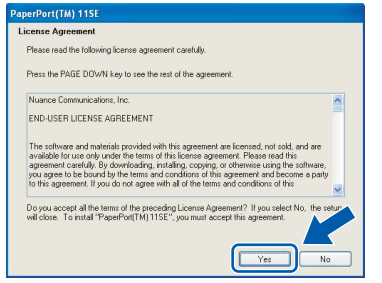

- e The installation of ScanSoft**™** PaperPort**™** 11SE will automatically start and is followed by the installation of MFL-Pro Suite.
- **f** When the Brother MFL-Pro Suite Software **License Agreement** window appears, click **Yes** if you agree to the Software **License Agreement**.

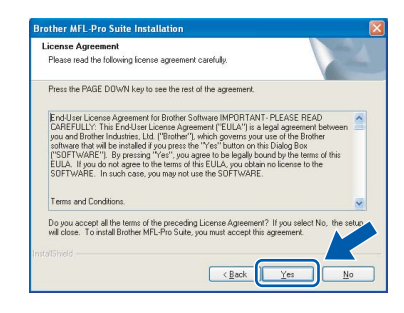

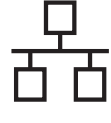

g Choose **Wired Network Connection**, and then click **Next**.

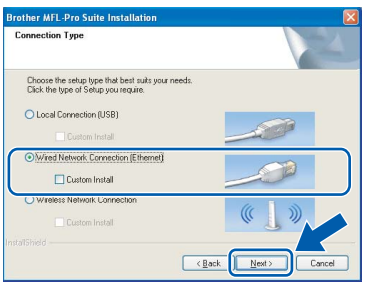

**h** For Windows<sup>®</sup> XP SP2/Windows Vista<sup>®</sup> users, when this screen appears, choose **Change the Firewall port settings to enable network connection and continue with the installation. (Recommended)** and click **Next**.

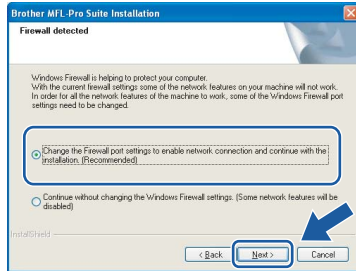

If you are using a firewall other than Windows<sup>®</sup> Firewall or Windows® Firewall is off, this screen may appear.

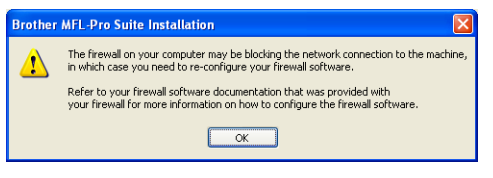

See the instructions provided with your firewall software for information on how to add the following network ports.

- For network scanning, add UDP port 54925.
- For network PC-Fax receiving, add UDP port 54926.
- $\blacksquare$  If you still have trouble with your network connection, add UDP port 137.

# **Note**

*• If the machine is configured for your network, choose the machine from the list, and then click Next.*

*This window will not appear if there is only one machine connected on the network, it will be chosen automatically.*

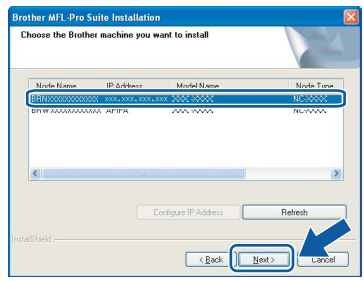

*If your machine shows APIPA in the IP Address field, click Configure IP Address and enter an IP address for your machine that is suitable for your network.*

*• If the machine is not yet configured for use on your network, the following screen appears.*

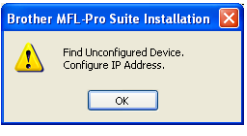

### *Click OK.*

*The Configure IP Address window will appear. Enter an IP address for your machine that is suitable for your network by following the on-screen instructions.*

 $\overline{\phantom{a}}$  The installation of the Brother drivers will automatically start. The installation screens appear one after another.

### **Important**

**DO NOT cancel any of the screens during the installation. It may take a few seconds for all screens to appear.**

# **Note**

*For Windows Vista®, when this screen appears, click the check box and click Install to complete the installation correctly.*

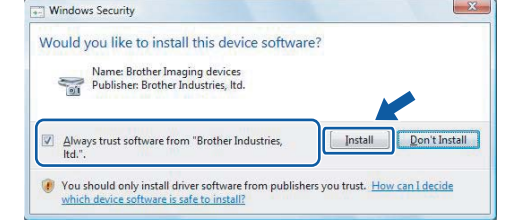

# **Wired Network Windows**<sup>®</sup>

When the **On-Line Registration** screen is displayed, make your selection and follow the on-screen instructions.

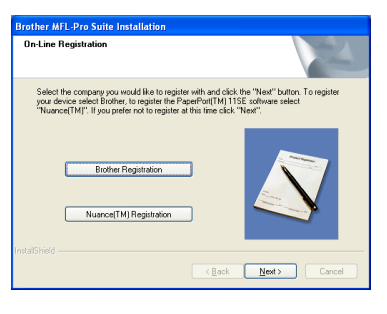

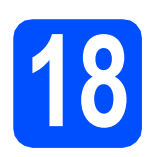

# **18 Finish and restart**

**a** Click **Finish** to restart your computer. After restarting the computer, you must be logged on with Administrator rights.

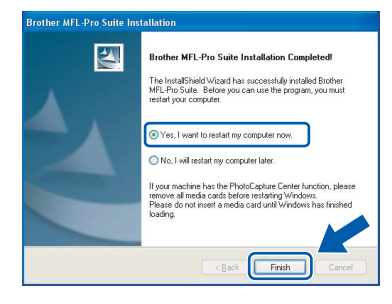

## **Note**

*If an error message appears during the software installation, run the Installation Diagnostics located in Start/All Programs/Brother/ MFC-XXXX (where MFC-XXXX is your model name).*

## **19** Install MFL-Pro Suite on<br> **19** (If needed) **additional computers (If needed)**

If you want to use your machine with multiple computers on the network, install MFL-Pro Suite on each computer. Go to step [17](#page-20-2) on [page 21.](#page-20-1) Also see step **[14](#page-18-2)-[a](#page-18-1)** on [page 19](#page-18-1) before you install.

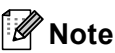

*This product includes a PC license for up to 2 users.*

*This license supports the installation of the MFL-Pro Suite including ScanSoft™ PaperPort™ 11SE on up to 2 PCs on the network. If you want to use more than 2 PCs with ScanSoft™ PaperPort™ 11SE installed, please buy the Brother NL-5 pack which is a multiple PC license agreement pack for up to 5 additional users. To buy the NL-5 pack, contact your Brother dealer.*

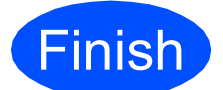

**Finish The installation is now Complete**. **complete.**

### **Now go to**

**Proceed to Install Optional Applications on [page 41](#page-40-0).**

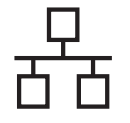

# <span id="page-23-0"></span>**For Wired Network Interface Users (For Mac OS® X 10.2.4 or greater)**

<span id="page-23-2"></span>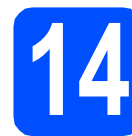

# **14 Before you install**

<span id="page-23-1"></span>a Make sure your machine is connected to the power and your Macintosh® is ON. You must be logged on with Administrator rights.

### **Important**

- **For Mac OS® X 10.2.0 to 10.2.3 users, upgrade to Mac OS® X 10.2.4 or greater. (For the latest information for Mac OS® X, visit <http://solutions.brother.com/>)**
- **Make sure there are no memory cards or a USB Flash memory drive inserted.**
- **If you have previously set up your machine for a wireless network and then want to set it up on a wired network, you should check that the machine's** Network I/F **is set to**  Wired LAN**. The wireless network interface will be inactive with this setting. On your machine, press** MENU**.**

**Press a or b to display** Network **and press**  Network**. Press** Network I/F**. Press** Wired LAN**.**

**Press Stop/Exit.**

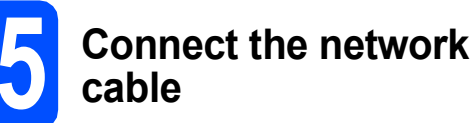

a Lift the scanner cover into the open position.

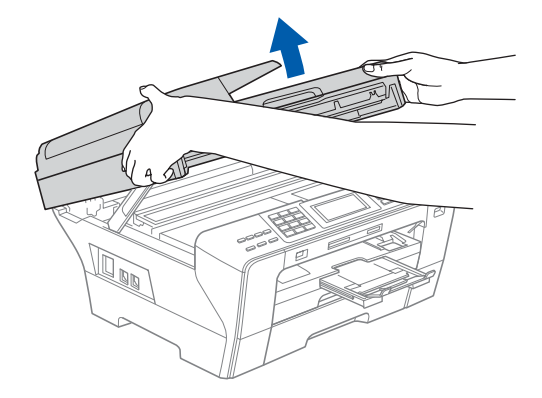

**b** Connect the network cable to the LAN socket marked with a  $\frac{1}{6}$  symbol. You will find the LAN socket inside the machine on the left as shown below.

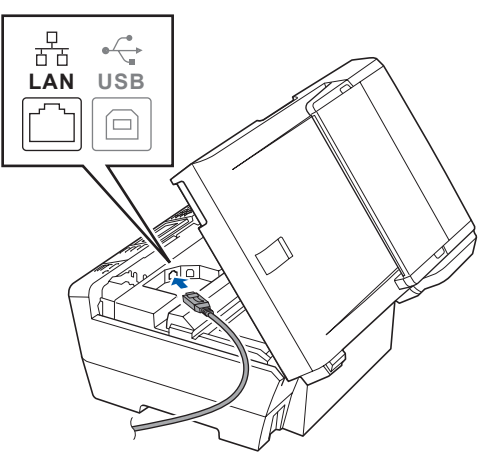

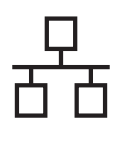

# **Mired Network B Macintosh**<sup>®</sup>

 $\mathbf C$  Carefully guide the network cable to the trench as shown below, following the trench around and toward the back of the machine. Then, connect the cable to your network.

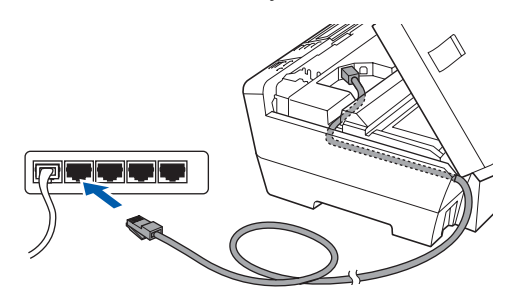

### **Important**

**Make sure that the cable does not restrict the cover from closing, or an error may occur.**

### **Note**

*If both USB and LAN cables are being used, guide both cables through the trench with one on top of the other.*

**C** Gently close the scanner cover using the finger holds on both sides of it.

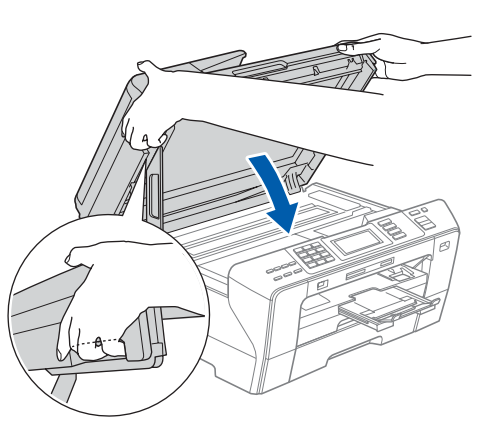

### **WARNING**

**Be careful not to trap your fingers under the scanner cover.**

**Always use the finger holds provided on both sides of the scanner cover when opening and closing it.**

<span id="page-24-1"></span><span id="page-24-0"></span>

# **16 Install MFL-Pro Suite**

**a** Put the supplied CD-ROM into your CD-ROM drive.

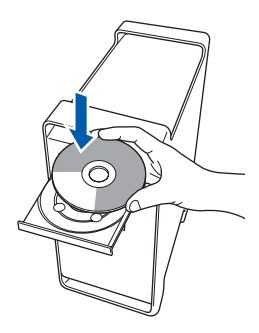

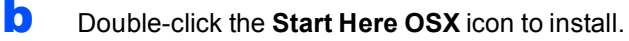

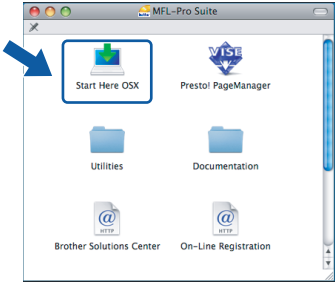

**C** Choose Wired Network Connection, and then click **Next**. Follow the on-screen instructions.

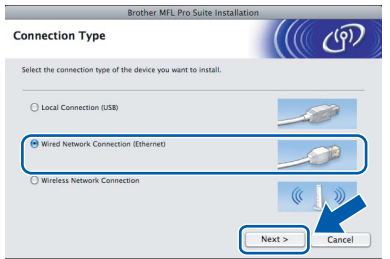

# **Note**

*Please wait, it will take a few seconds for the software to install. After the installation, click Restart to finish installing the software.*

**d** The Brother software will search for the Brother device. During this time the following screen will appear.

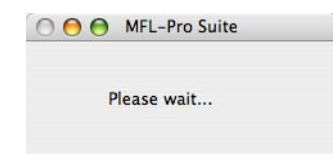

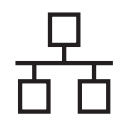

**Note**

 $\theta$   $\theta$  MFL-Pro Suite Choose the machine you want to install.<br>Note: If you want to add your machine manually, click the "C

(Custom)

 $\triangle$ 

 $\bigcirc$  Specify your machine by address

spiay Name<br>Max 15 characters

Enable PIN number protection PIN number<br>("0" - "9", 4 digits)

Cance

Display name is not registered. Click OK and register a name for your computer<br>displayed when using the "Scan To" functions

Register your computer with the "Scan To" function on the

*Go to* [e](#page-25-0)*.*

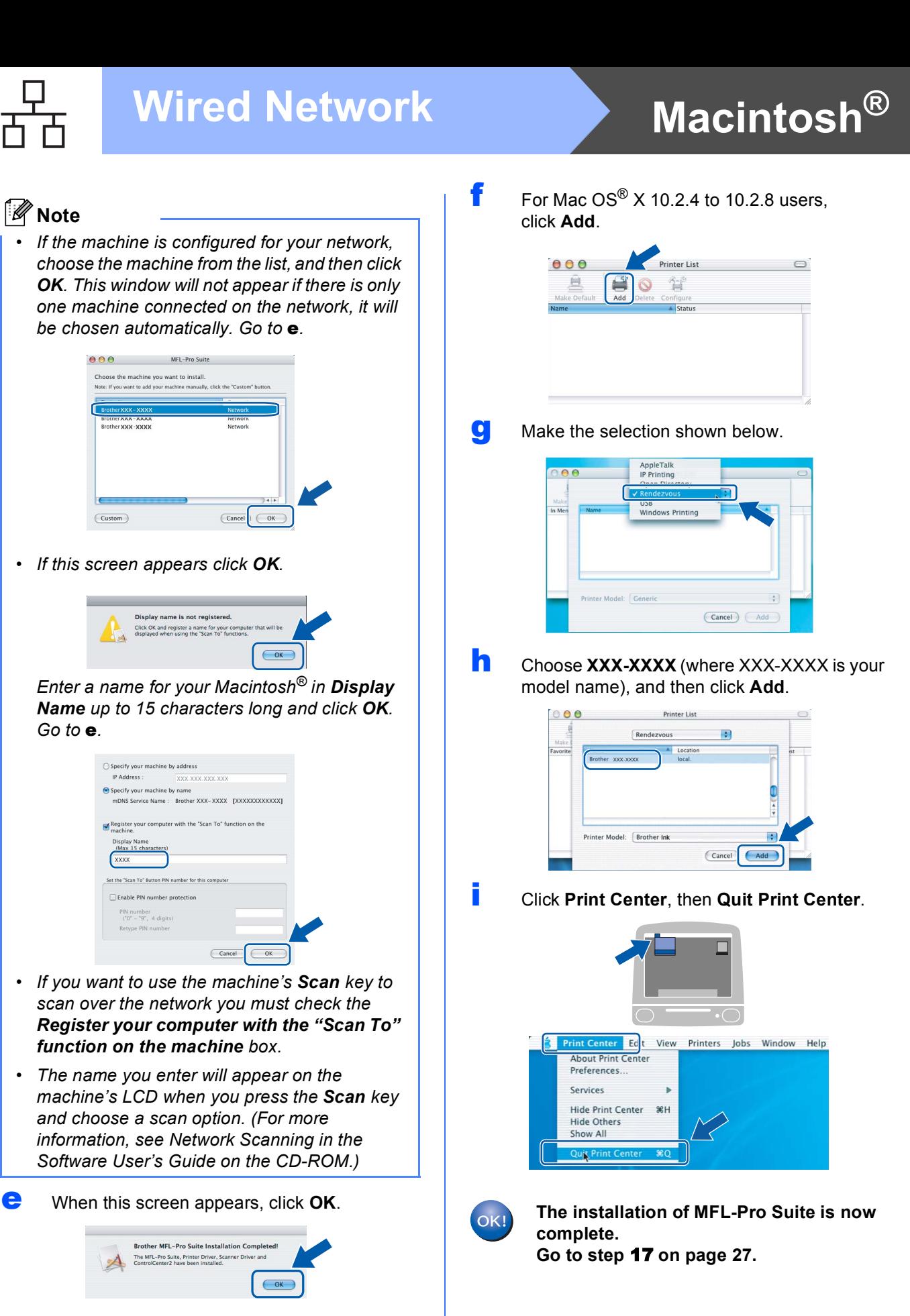

 $OK!$ 

**For Mac OS® X 10.3.x or greater, the installation of MFL-Pro Suite is now complete. Go to step** [17](#page-26-0) **on [page 27](#page-26-1).**

<span id="page-25-0"></span>Brother MFL-Pro Suite Installa<br>The MFL-Pro Suite, Printer Driver, Sca<br>ControlCenter2 have been installed.

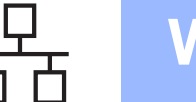

# **Mired Network B Macintosh**<sup>®</sup>

<span id="page-26-1"></span><span id="page-26-0"></span>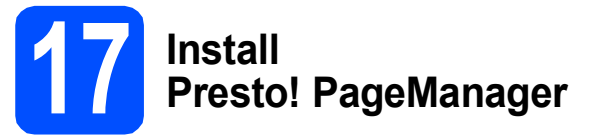

When Presto! PageManager is installed OCR capability is added to Brother ControlCenter2. You can easily scan, share and organize photos and documents using Presto! PageManager.

a Double-click the **Presto! PageManager** icon and follow the on-screen instructions.

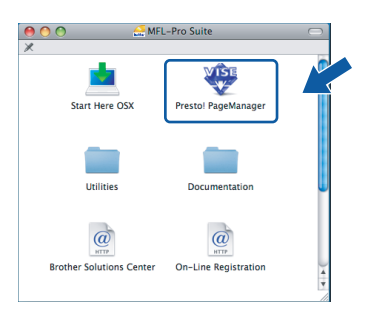

For Mac  $OS^{\circledR}$  X 10.2.4 to 10.3.8 users, when this screen appears, click **Go** to download the software from the Brother Solutions Center website.

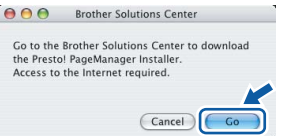

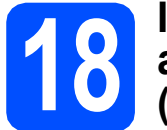

## **18** Install MFL-Pro Suite on<br> **18** (If needed) **additional computers (If needed)**

If you want to use your machine with multiple computers on the network, install MFL-Pro Suite on each computer. Go to step [16](#page-24-1) on [page 25.](#page-24-0) Also see step [14](#page-23-2)-[a](#page-23-1) on [page 24](#page-23-2) before you install.

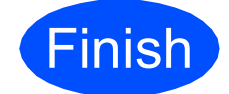

**Finish The installation is now complete.**

# <span id="page-27-0"></span>**For Wireless Network Interface Users**

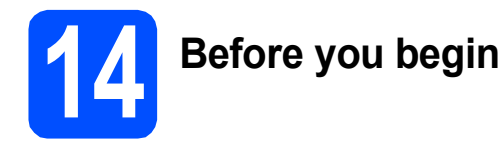

First you **must** configure the wireless network settings of your machine to communicate with your network router/access point. After the machine is configured to communicate with your router/access point, computers on your network will have access to the machine. To use the machine from these computers, you will need to install the drivers and software. The following steps will guide you through the configuration and installation process.

To achieve optimum results with normal everyday document printing, place the Brother machine as close to the network router/access point as possible with minimal obstructions. Large objects and walls between the two devices as well as interference from other electronic devices can affect the data transfer speed of your documents.

Although the Brother MFC-6890CDW can be used in both a wired and wireless network, only one of the connection methods can be used at a time.

### **Important**

**If you have previously configured the wireless settings of the machine you must reset the network (LAN) settings before you can configure the wireless settings again. On your machine, press** MENU**. Press a or b to display** Network **and press** Network**. Press a or b to display** Factory Reset**, and then press** Factory Reset**. Press** Yes **to accept. Hold down** Yes **for 2 seconds to confirm.**

### **Note**

*The following instructions are for infrastructure mode.*

*To set up your machine in any other wireless environment you can find instructions in the Network User's Guide on the CD-ROM.*

*You can view the Network User's Guide by following the instructions below.*

- *1 Turn on your computer. Insert the Brother CD-ROM into your CD-ROM drive.*
- *For Windows®:*
- *2 Choose your model and the language. The CD-ROM main menu will appear.*
- *3 Click Documentation, and then click HTML documents.*
- *For Macintosh®:*
- *2 Double-click Documentation, and then double-click your language folder.*
- *3 Double-click top.html.*

### **Infrastructure Mode**

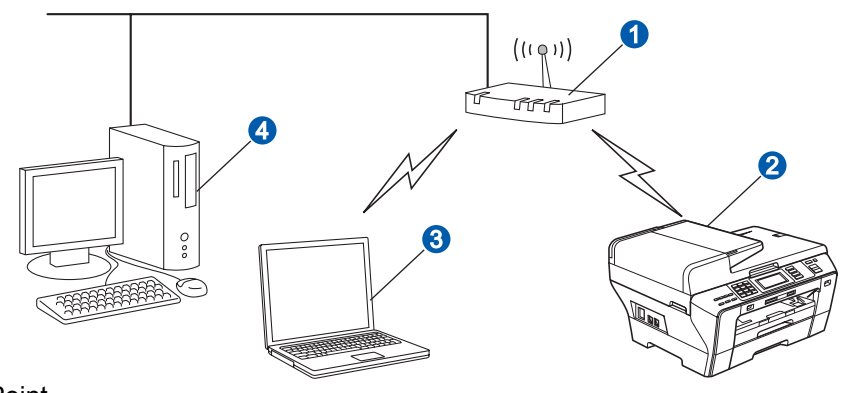

- **a** Router/Access Point
- **b** Wireless Network machine (your machine)
- **C** Wireless capable computer connected to the access point
- **4** Wired computer connected to the access point

<span id="page-28-3"></span><span id="page-28-2"></span>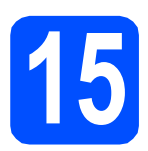

# **15 Confirm your network environment (Infrastructure Mode)**

The following instructions will offer two methods for installing your Brother machine in a wireless network environment. Both methods are for infrastructure mode, using a wireless router/access point that uses DHCP to assign IP addresses. Choose a configuration method and proceed to the page indicated.

### a If your wireless router/access point does not support SecureEasySetup™, Wi-Fi Protected Setup™ or AOSS™, **write down the wireless network settings** of your access point/router in the area below.

### **Important**

**If you do not know this information (Network Name (SSID ESSID), WEP key or WPA passphrase), you cannot continue the wireless setup. You should see the documentation provided with your access point or wireless router, consult the router manufacturer, or your system administrator.**

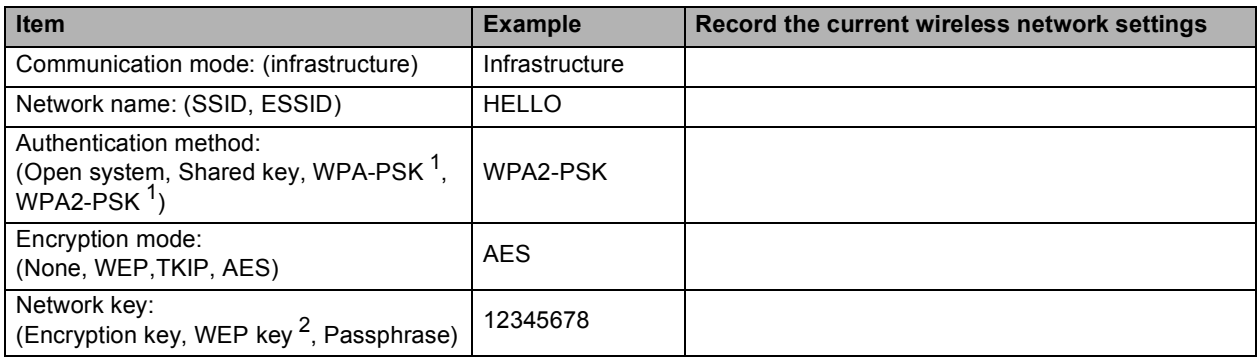

<span id="page-28-0"></span><sup>1</sup> WPA/WPA2-PSK is a Wi-Fi Protected Access™ Pre-Shared Key, which lets the Brother wireless machine associate with access points using TKIP or AES encryption (WPA-Personal). WPA/WPA2-PSK (TKIP or AES) uses a Pre-Shared Key (PSK) that is 8 or more characters in length, up to a maximum of 63 characters.

<span id="page-28-1"></span>The WEP key is for 64-bit encrypted networks or 128-bit encrypted networks and can contain both numbers and letters. If you do not know this information you should see the documentation provided with your access point or wireless router. This key is a 64-bit or 128-bit value that must be entered in an ASCII or HEXADECIMAL format.

### **For example:**

64-bit ASCII: Uses 5 text characters e.g. *"*Hello*"* (this is case sensitive) 64-bit Hexadecimal: Uses 10 digits of hexadecimal data e.g. *"*71f2234aba*"* 128-bit ASCII: Uses 13 text characters e.g. *"*Wirelesscomms*"* (this is case sensitive) 128-bit Hexadecimal: Uses 26 digits of hexadecimal data e.g. *"*71f2234ab56cd709e5412aa3ba*"*

# **Now go to <b>[page 30](#page-29-0)**

**b** If your wireless router/access point supports automatic wireless (one-push) setup (SecureEasySetup™, Wi-Fi Protected Setup™ or AOSS™)

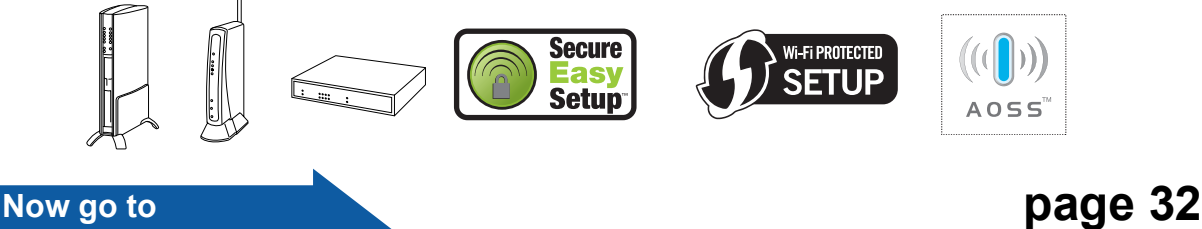

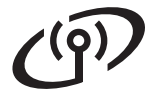

## **Connecting the Brother machine to the wireless network**

## <span id="page-29-0"></span>**16** Configure the wireless<br> **16** Settings (Typical<br>
Wireless Setup in **settings (Typical Wireless Setup in infrastructure mode)**

<span id="page-29-5"></span>**a** On your machine, press MENU. Press  $\triangle$  or  $\nabla$  to display Network and press Network. Press WLAN. Press Setup Wizard.

> When Switch Network interface to wireless? is displayed, press Yes to accept. This will start the wireless setup wizard. To cancel, press No.

**b** The machine will search for available SSIDs. If a list of SSIDs is displayed, press  $\triangle$  or  $\nabla$  to choose the SSID you wrote down in step [15](#page-28-2) on [page 29.](#page-28-2) Press the SSID you want to connect with. Go to **[f](#page-29-3)**.

### **Note**

*It will take several seconds to display a list of available SSIDs.*

If your access point is set to not broadcast the SSID you will have to manually add the SSID name. Go to **.** 

- <span id="page-29-2"></span>**C** Press <New SSID>. Go to **[d](#page-29-4)**.
- <span id="page-29-4"></span>**d** Enter the SSID you wrote down in step [15](#page-28-2) on [page 29](#page-28-2) using the Touchscreen.

You can use the **4** and **F** keys to move the cursor left and right.

The letters appear in this order: lower case and then upper case.

To enter numbers or special letters, press A10 repeatedly until the character you want to enter appears.

(For more information, see *[Entering Text for](#page-44-0)  [Wireless Settings](#page-44-0)* on page 45.)

Press OK when you have entered all the characters.

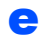

**e** Press Infrastructure.

- <span id="page-29-3"></span>**f** Choose one of the options below: If your network is configured for Authentication and Encryption you must match the settings used for your network.
	- No Authentication or Encryption: Press Open System, then press None for Encryption Type? Then press Yes to apply your sett[i](#page-30-0)ngs. Go to i.
	- No Authentication with WEP Encryption: Press Open System, then press WEP for the Encryption Type? Go to [g](#page-29-1).
	- Authentication with WEP Encryption: Press Shared Key. Go to [g](#page-29-1).
	- Authentication with WPA/WPA2-PSK **(TKIP or AES) Encryption:** Press WPA/WPA2-PSK. Go to [h](#page-30-1).
- <span id="page-29-1"></span>**g** Choose the appropriate key number. Enter the WEP key you wrote down in step [15](#page-28-2) on [page 29](#page-28-2) on the Touchscreen.

You can use the  $\triangleleft$  and  $\triangleright$  keys to move the cursor left and right.

The letters appear in this order: lower case and then upper case.

To enter numbers or special letters, press A1@ repeatedly until the character you want to enter appears.

(For more information, see *[Entering Text for](#page-44-0)  [Wireless Settings](#page-44-0)* on page 45.)

Press OK when you have entered all the characters, then press Yes to apply your sett[i](#page-30-0)ngs. Go to i.

# **For Wireless Network Users**

<span id="page-30-1"></span>**h** Press TKIP or AES for Encryption Type? Enter the WPA/WPA2-PSK password you wrote down in step **[15](#page-28-2)** on [page 29](#page-28-2) using the Touchscreen.

> You can use the **4** and **F** keys to move the cursor left and right.

The letters appear in this order: lower case and then upper case.

To enter numbers or special letters, press A repeatedly until the character you want to enter appears.

(For more information, see *[Entering Text for](#page-44-0)  [Wireless Settings](#page-44-0)* on page 45.)

Press OK when you have entered all the characters, then press Yes to apply your sett[i](#page-30-0)ngs. Go to i.

<span id="page-30-0"></span>**i** Your machine will now try to connect to your wireless network using the information you have entered. If successful, Connected will appear on the LCD for approximately 1 minute.

> *If your machine does not successfully connect to your network, verify your network settings collected in step* [15](#page-28-2) *on [page 29](#page-28-2) then repeat* [a](#page-29-5) *to* [h](#page-30-1) *to make sure you have entered the correct information.*

*If your access point does not have DHCP enabled you will need to manually configure the IP address, subnet mask and gateway of the machine to suit your network. See the Network User's Guide for details.*

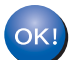

**Wireless setup is now complete. A four level indicator at the top of your machine's LCD will show the wireless signal strength of your router/access point.**

**To install MFL-Pro Suite, continue to step** 17**.**

**For Windows® Users:**

**Now go to**

**Page [34](#page-33-0)**

**For Mac OS® Users:**

**Now go to**

**Page [38](#page-37-0)**

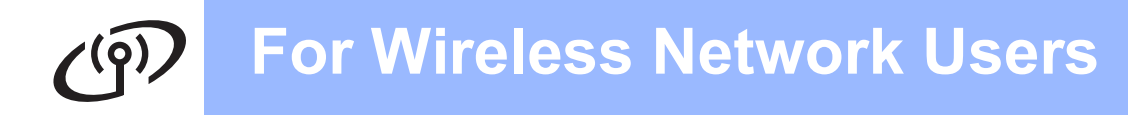

## <span id="page-31-0"></span>**16** Configure the wireless<br> **16** settings using the<br> **16** automatic wireless (one **settings using the automatic wireless (onepush) method**

**a** Confirm your wireless router/access point has the SecureEasySetup™, Wi-Fi Protected Setup™ or AOSS™ symbol as shown below.

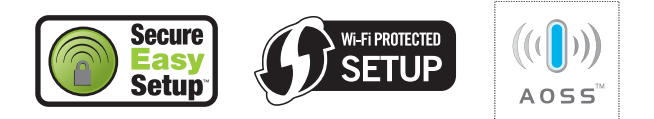

**b** Place the Brother machine within range of a SecureEasySetup™, Wi-Fi Protected Setup™ or AOSS™ access point/router. The range may differ depending on your environment. Refer to the instructions provided with your router/access point.

<span id="page-31-1"></span>C Push the SecureEasySetup™, Wi-Fi Protected Setup™ or AOSS™ button on your wireless router/access point. See the user's guide for your wireless router/access point for instructions.

 $\overline{c}$  On your machine, press MENU. Press  $\triangle$  or  $\nabla$  to display Network and press Network. Press WLAN. Press SES/WPS/AOSS.

> When Switch Network interface to wireless? is displayed, press Yes to accept. This will start the wireless setup wizard. To cancel, press No.

> This feature will automatically detect which mode (SecureEasySetup™, Wi-Fi Protected Setup™ or AOSS™) your access point uses to configure your machine.

# **Note**

*If your wireless access point supports Wi-Fi Protected Setup™ (PIN Method) and you want to configure your machine using the PIN (Personal Identification Number) Method, see Using the PIN Method of Wi-Fi Protected Setup™ in the Network User's Guide on the CD-ROM.*

e If the LCD shows Connected, the machine has successfully connected to your router/access point. You can now use your machine in a wireless network.

> If the LCD shows Setting WLAN, Connecting SES (Connecting WPS or Connecting AOSS), then Connection Failed, the machine has not successfully connected to your router/access point. Try starting from  $c$  again. If the same message is indicated again, reset the machine back to the default factory settings and try again. For resetting, see *[Restore the network](#page-44-1)  [settings to factory default](#page-44-1)* on page 45.

If the LCD shows Setting WLAN, then

Connection Failed or Incorrect Mode, a session overlap or connection failure was detected (see the table below). The machine has detected 2 or more router/access points on your network that have the SecureEasySetup™, Wi-Fi Protected Setup™ mode or AOSS™ mode enabled. Make sure that only one router/access point has the SecureEasySetup™, Wi-Fi Protected Setup™ mode or AOSS™ mode enabled and try starting from  $c$  again.

### *LCD messages when using the SES/WPS/AOSS control panel menu*

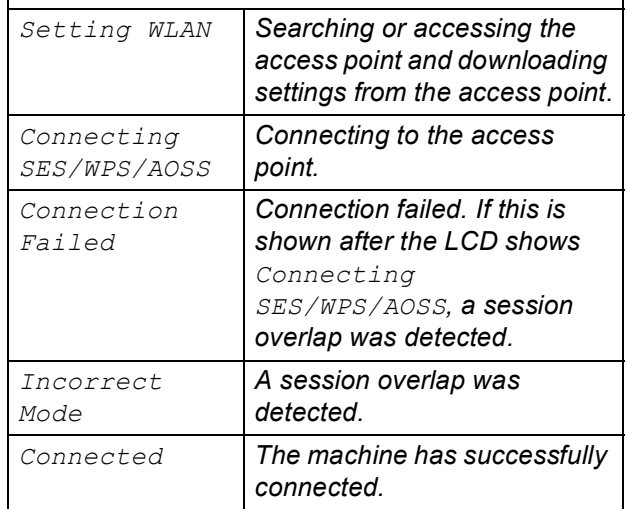

# **Note**

*If you encounter a problem during setup, temporarily place your machine closer to the wireless access point, and go back to* [c](#page-31-1)*.*

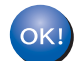

**Wireless setup is now complete.**

### **For Wireless Network Users**  $\mathbf{Q}(\mathbf{Q})$

**Wireless setup is now complete. To install MFL-Pro Suite, continue to step** 17**.**

**For Windows® Users:**

**Now go to**

**Page [34](#page-33-0)**

**For Mac OS® Users:**

**Now go to**

**Page [38](#page-37-0)**

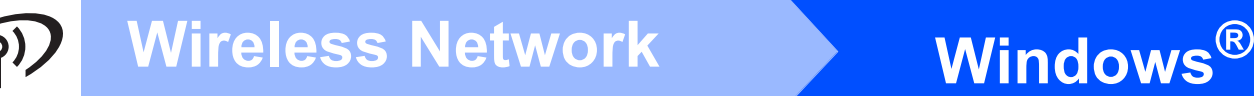

### <span id="page-33-0"></span>**Install the Drivers & Software**

**(For Windows® 2000 Professional/XP/XP Professional x64 Edition/ Windows Vista®)** 

<span id="page-33-2"></span>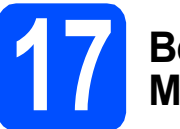

# **17 Before you install MFL-Pro Suite**

Make sure that your computer is ON and you are logged on with Administrator rights.

### **Important**

- **If there are any programs running, close them.**
- **Make sure there are no memory cards or a USB Flash memory drive inserted.**
- **The screens may differ depending on the operating system.**
- **The supplied CD-ROM includes ScanSoft™ PaperPort™ 11SE. This software supports Windows® 2000 (SP4 or greater), XP (SP2 or greater), XP Professional x64 Edition and Windows Vista®. Update to the latest Windows® Service Pack before installing MFL-Pro Suite.**

# **Important**

**Before installation, if you are using personal firewall** 

**software (other than Windows® Firewall), anti-spyware or antivirus applications, temporarily disable them.**

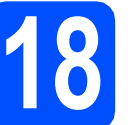

# **18 Install MFL-Pro Suite**

**a** Put the supplied CD-ROM into your CD-ROM drive. If the model name screen appears, choose your machine. If the language screen appears, choose your language.

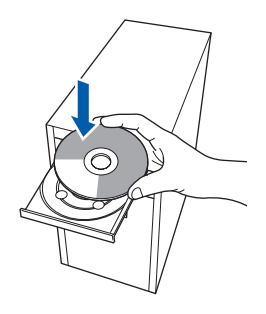

## **Note**

*If the Brother screen does not appear automatically, go to My Computer (Computer), double-click the CD-ROM icon, and then double-click start.exe.*

<span id="page-33-1"></span>**b** The CD-ROM main menu will appear. Click **Initial Installation**.

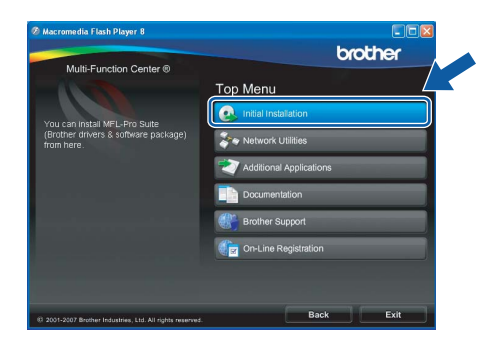

c Click **Install MFL-Pro Suite**.

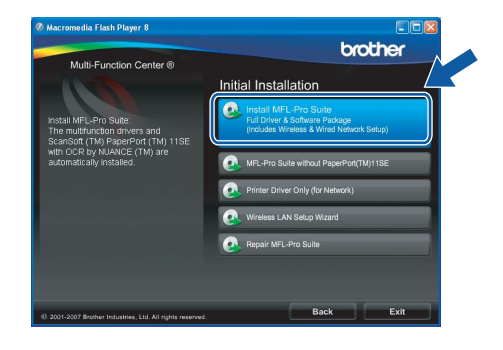

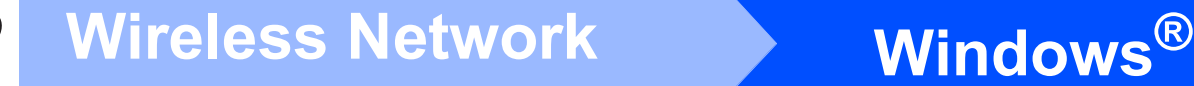

## **Note**

*• If this screen appears, click OK and restart your computer.*

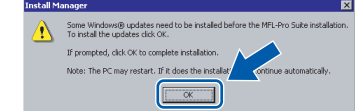

- *If the installation does not continue automatically, open the main menu again by ejecting and then reinserting the CD-ROM or double-click the start.exe program from the root folder, and continue from* [b](#page-33-1) *to install MFL-Pro Suite.*
- *For Windows Vista®, when the User Account Control screen appears, click Allow.*

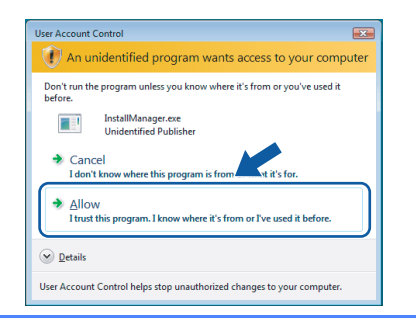

d When the ScanSoft**™** PaperPort**™** 11SE **License Agreement** window appears, click **Yes** if you agree to the Software **License Agreement**.

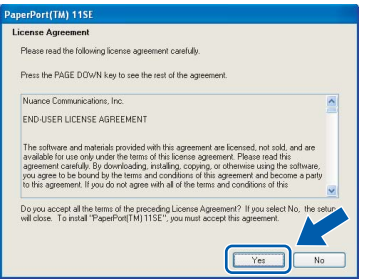

- e The installation of ScanSoft**™** PaperPort**™** 11SE will automatically start and is followed by the installation of MFL-Pro Suite.
- **f** When the Brother MFL-Pro Suite Software **License Agreement** window appears, click **Yes** if you agree to the Software **License Agreement**.

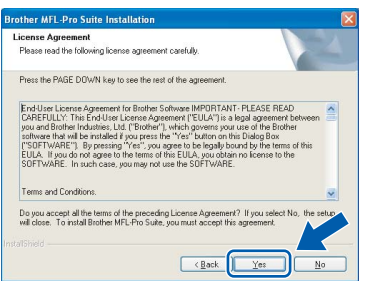

**C** Choose Wireless Network Connection, and then click **Next**.

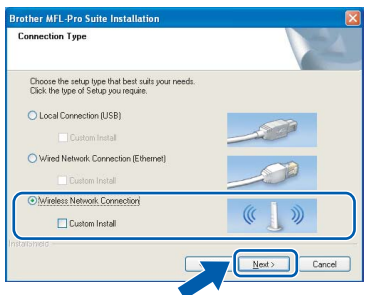

**h** Click on **Checked and confirmed** check box, and then click **Next**.

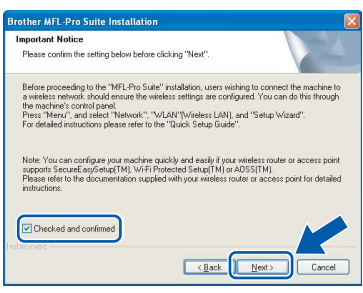

**i** For Windows<sup>®</sup> XP SP2/Windows Vista<sup>®</sup> users, when this screen appears, choose **Change the Firewall port settings to enable network connection and continue with the installation. (Recommended)** and click **Next**.

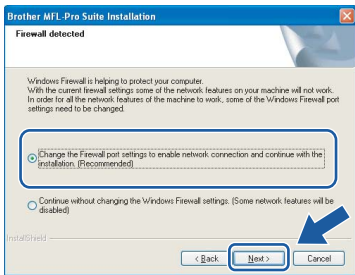

If you are using a firewall other than Windows<sup>®</sup> Firewall or Windows® Firewall is off, this screen may appear.

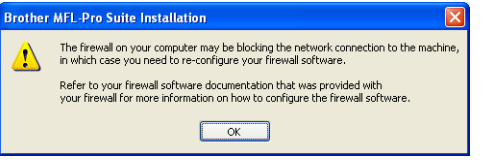

See the instructions provided with your firewall software for information on how to add the following network ports.

- For network scanning, add UDP port 54925.
- For network PC-Fax receiving, add UDP port 54926.
- $\blacksquare$  If you still have trouble with your network connection, add UDP port 137.

**Windows Windows**®

**Wireless Network**

**Wireless Network** 

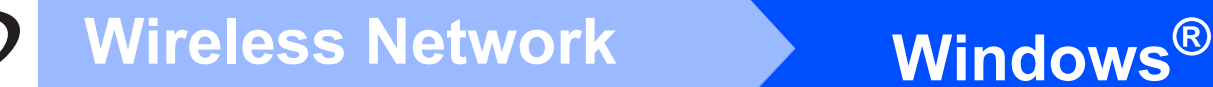

# **Note**

*• If the machine is configured for your network, choose the machine from the list, and then click Next.*

*This window will not appear if there is only one machine connected on the network, it will be chosen automatically.*

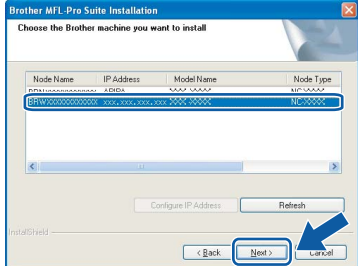

*If your machine shows APIPA in the IP Address field, click Configure IP Address and enter an IP address for your machine that is suitable for your network.*

*• If your wireless settings fail, an error message will appear during the installation of MFL-Pro Suite and the installation will be terminated. If you encounter this failure, go to step* [15](#page-28-2) *on [page 29](#page-28-3) and setup the wireless connection again.*

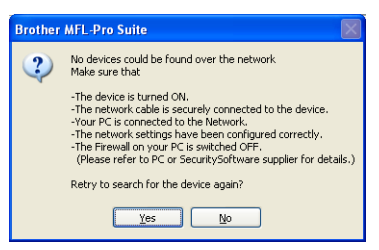

- *If you are using WEP and the LCD displayed 'Connected' but your machine is not found, make sure you entered the WEP key correctly. The WEP key is case sensitive.*
- *If the machine is not yet configured for use on your network, the following screen appears.*

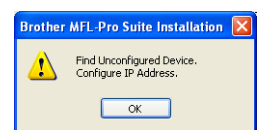

### *Click OK.*

*The Configure IP Address window will appear. Enter an IP address for your machine that is suitable for your network by following the on-screen instructions.*

 $\blacksquare$  The installation of the Brother drivers will automatically start. The installation screens appear one after another.

### **Important**

**DO NOT cancel any of the screens during the installation. It may take a few seconds for all screens to appear.**

# **Note**

*For Windows Vista®, when this screen appears, click the check box and click Install to complete the installation correctly.*

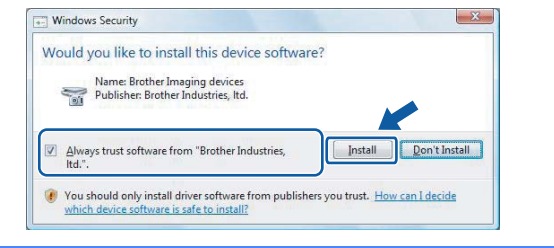

**k** When the **On-Line Registration** screen is displayed, make your selection and follow the on-screen instructions.

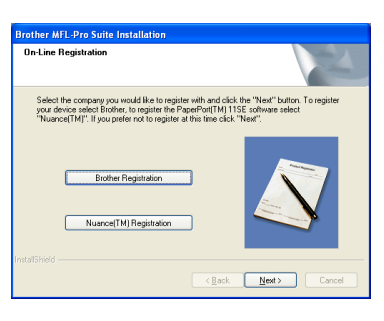

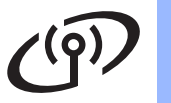

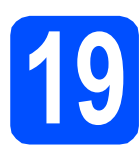

# **19 Finish and restart**

**a** Click **Finish** to restart your computer. After restarting the computer, you must be logged on with Administrator rights.

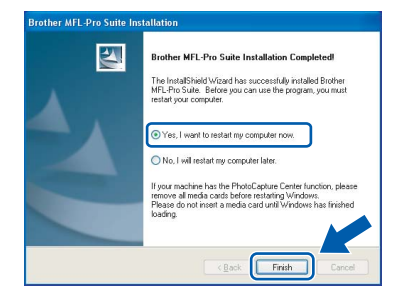

## **Note**

*If an error message appears during the software installation, run the Installation Diagnostics located in Start/All Programs/Brother/ MFC-XXXX (where MFC-XXXX is your model name).*

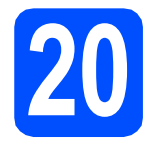

## **20** Install MFL-Pro Suite on<br> **20** (If needed) **additional computers (If needed)**

If you want to use your machine with multiple computers on the network, install MFL-Pro Suite on each computer. Go to step **[17](#page-33-2)** on [page 34.](#page-33-0)

# **Note**

*This product includes a PC license for up to 2 users.*

*This license supports the installation of the MFL-Pro Suite including ScanSoft™ PaperPort™ 11SE on up to 2 PCs on the network. If you want to use more than 2 PCs with ScanSoft™ PaperPort™ 11SE installed, please buy the Brother NL-5 pack which is a multiple PC license agreement pack for up to 5 additional users. To buy the NL-5 pack, contact your Brother dealer.*

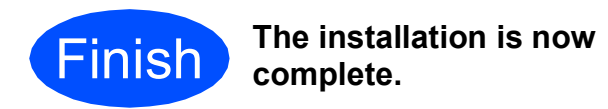

### **Now go to**

**Proceed to Install Optional Applications on [page 41](#page-40-0).**

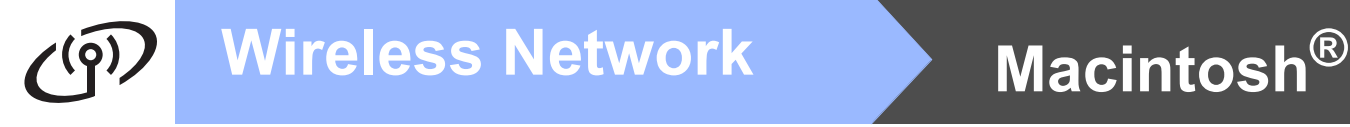

# <span id="page-37-0"></span>**Install the Drivers & Software (For Mac OS® X 10.2.4 or greater)**

<span id="page-37-1"></span>

## **17 Before you install MFL-Pro Suite**

**a** Make sure your machine is connected to the power and your Macintosh® is ON. You must be logged on with Administrator rights.

### **Important**

- **For Mac OS® X 10.2.0 to 10.2.3 users, upgrade to Mac OS® X 10.2.4 or greater. (For the latest information for Mac OS® X, visit <http://solutions.brother.com/>)**
- **Make sure there are no memory cards or a USB Flash memory drive inserted.**

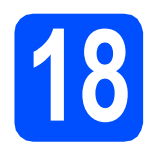

# **18 Install MFL-Pro Suite**

**a** Put the supplied CD-ROM into your CD-ROM drive.

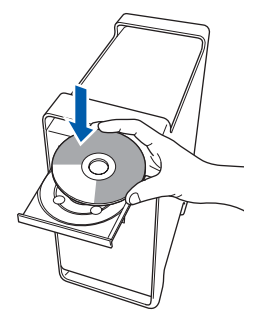

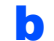

**b** Double-click the **Start Here OSX** icon to install.

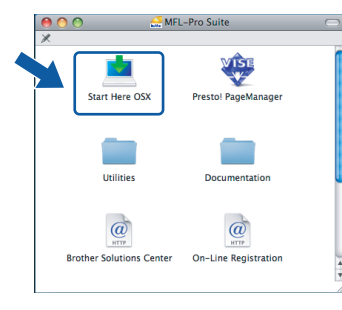

**C** Choose Wireless Network Connection, and then click **Next**.

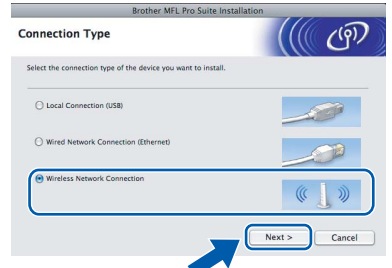

d Click on the **Checked and confirmed** check box, and then click **Next**. Follow the on-screen instructions.

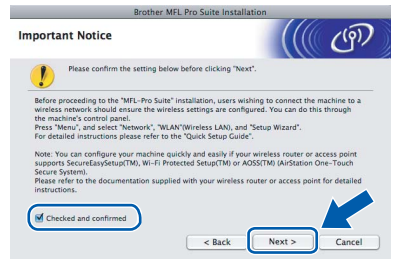

## **Note**

*Please wait, it will take a few seconds for the software to install. After the installation, click Restart to finish installing the software.*

**e** The Brother software will search for the Brother device. During this time the following screen will appear.

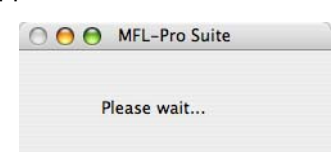

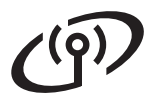

# **Mireless Network Macintosh**<sup>®</sup>

# **Note**

*• If the machine is configured for your network, choose the machine from the list, and then click OK.* 

*This window will not appear if there is only one machine connected on the network, it will be chosen automatically. Go to* [f](#page-38-0)*.*

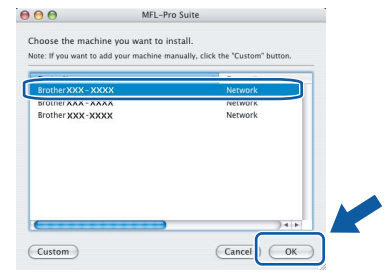

- *• If your machine is not detected, go to step* [15](#page-28-2) *on [page 29](#page-28-3) and setup the wireless connection again.*
- *If you are using WEP and the LCD displayed 'Connected' but your machine is not found, make sure you entered the WEP key correctly. The WEP key is case sensitive.*
- *If this screen appears click OK.*

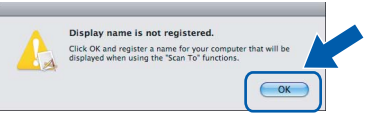

*Enter a name for your Macintosh® in Display Name up to 15 characters long and click OK. Go to* [f](#page-38-0)*.*

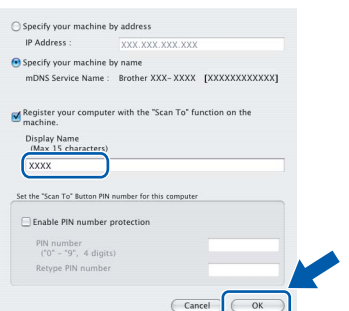

- *If you want to use the machine's Scan key to scan over the network you must check the Register your computer with the "Scan To" function on the machine box.*
- *The name you enter will appear on the machine's LCD when you press the Scan key and choose a scan option. (For more information, see Network Scanning in the Software User's Guide on the CD-ROM.)*

<span id="page-38-0"></span>f When this screen appears, click **OK**.

```
Brother MFL-Pro Suite Installation Completed!
Brother MFL-Pro Suite Installation Completed<br>The MFL-Pro Suite, Printer Driver, Scanner Driver and<br>ControlCenter2 have been installed.
                                                                                       \bigodot OK
```
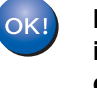

**For Mac OS® X 10.3.x or greater, the installation of MFL-Pro Suite is now complete. Go to step** [19](#page-39-0) **on [page 40](#page-39-1).**

For Mac  $OS^{\circledR}$  X 10.2.4 to 10.2.8 users, click **Add**.

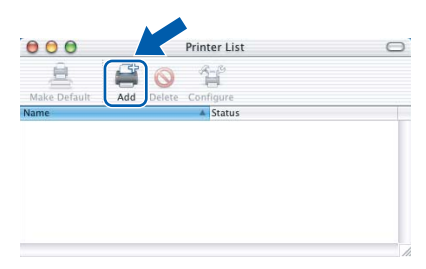

**h** Make the selection shown below.

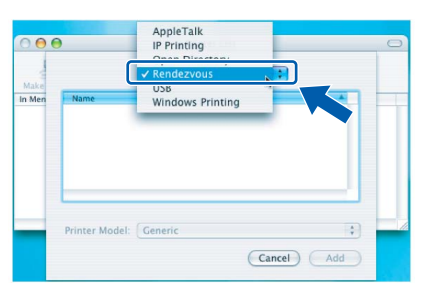

**i** Choose XXX-XXXX (where XXX-XXXX is your model name), and then click **Add**.

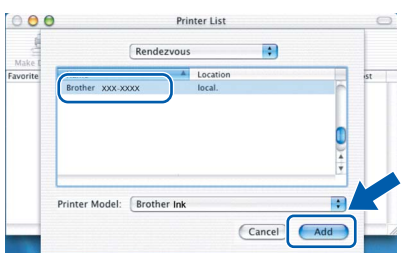

**juried Click Print Center**, then **Quit Print Center**.

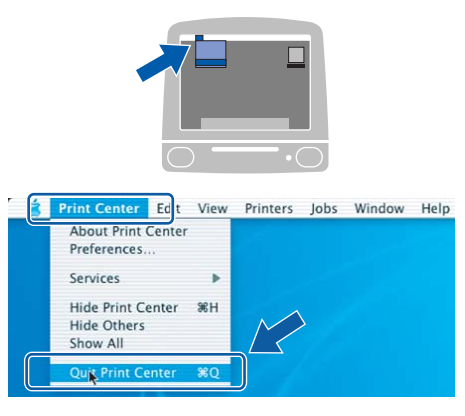

**The installation of MFL-Pro Suite is now complete. Go to step** [19](#page-39-0) **on [page 40](#page-39-1).**

OK!

**Windows Windows**® **Macintosh** Macintosh<sup>®</sup>

**Wireless Network**

**Wireless Network** 

<span id="page-39-1"></span><span id="page-39-0"></span>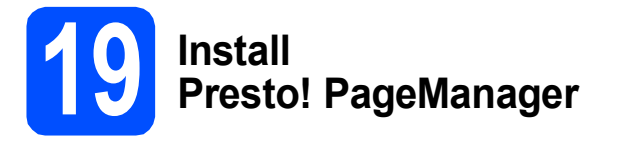

When Presto! PageManager is installed OCR capability is added to Brother ControlCenter2. You can easily scan, share and organize photos and documents using Presto! PageManager.

**a** Double-click the **Presto! PageManager** icon and follow the on-screen instructions.

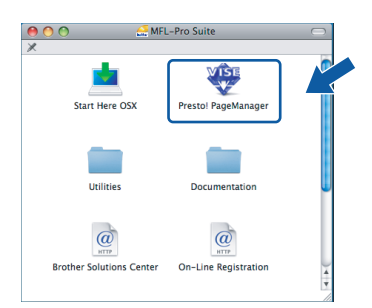

For Mac  $OS^{\circledR}$  X 10.2.4 to 10.3.8 users, when this screen appears, click **Go** to download the software from the Brother Solutions Center website.

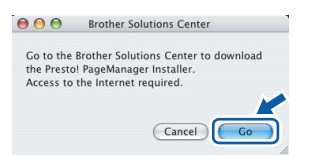

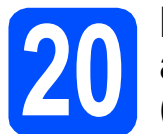

## **20** Install MFL-Pro Suite on<br>
(If needed) **additional computers (If needed)**

If you want to use your machine with multiple computers on the network, install MFL-Pro Suite on each computer. Go to step [17](#page-33-2) on [page 38.](#page-37-1)

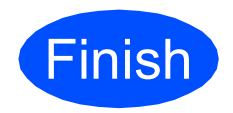

**Finish The installation is now complete.**

# **Windows Install Optional Applications ®**

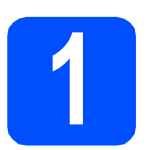

## <span id="page-40-0"></span>**1 Install FaceFilter Studio supported by Reallusion, Inc**

FaceFilter Studio is an easy-to-use borderless photo printing application. FaceFilter Studio also lets you edit your photo data and add photo effects such as red eye reduction or skin tone enhancement.

### **Important**

- **The machine must be ON and connected to the computer.**
- **The computer must be connected to the Internet.**
- **Make sure you are logged on with Administrator rights.**
- a Open the main menu again by ejecting and then reinserting the CD-ROM or by doubleclicking the **start.exe** program from the root folder.
- **b** The CD-ROM main menu will appear. Choose your language and then click **Additional Applications**.

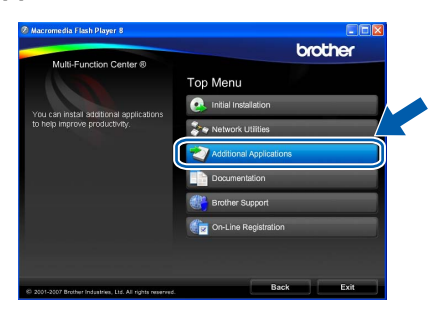

**C** Click the **FaceFilter Studio** button to install.

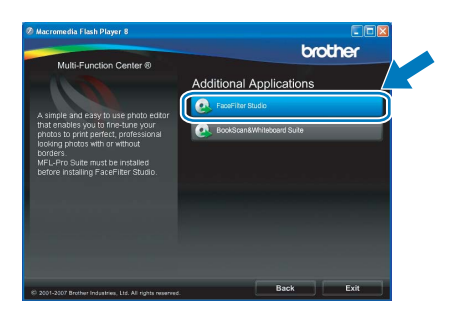

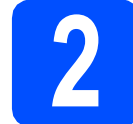

## **2 Install FaceFilter Studio Help**

To get instructions on how to use FaceFilter Studio, download and install FaceFilter Studio Help.

- **a** To run FaceFilter Studio, go to **Start**/**All Programs**/**Reallusion**/ **FaceFilter Studio** on your computer.
- **b** Click the **button** on the upper right corner of the screen.
- **C** Click **Check for updates** to go to the Reallusion update web page.

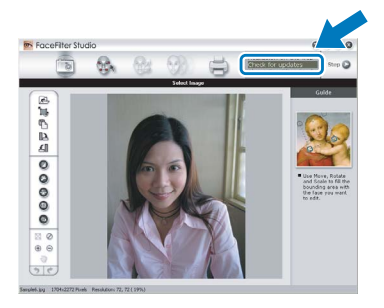

- **d** Click the **Download** button and choose a folder to save the file in.
- **e** Close FaceFilter Studio before you start the installer for FaceFilter Studio Help. Double-click the downloaded file from the folder you specified and follow the on-screen instructions for installation.

### **Note**

*To view the complete FaceFilter Studio Help, choose Start*/*All Programs*/*Reallusion*/ *FaceFilter Studio*/*FaceFilter Studio Help on your computer.*

# **Windows Install Optional Applications ®**

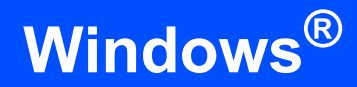

# **3 BookScan&Whitebourger**<br> **3** Suite supported by **BookScan&Whiteboard Reallusion, Inc**

You can install **BookScan&Whiteboard Suite**. The **BookScan Enhancer** software can correct your scanned book images automatically. The **Whiteboard Enhancer** software cleans up and enhances text and images from photos taken of your whiteboard. (Internet access required.)

### **Important**

- **The machine must be ON and connected to the computer.**
- **The computer must be connected to the Internet.**
- a Open the main menu again by ejecting and then reinserting the CD-ROM or by doubleclicking the **start.exe** program from the root folder.
- **b** The CD-ROM main menu will appear. Choose your language and then click **Additional Applications**.

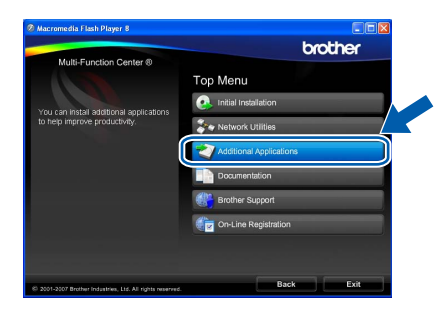

c Click the **BookScan&Whiteboard Suite** button to install.

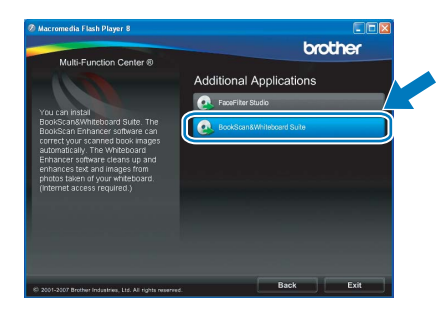

# **For Network Users**

# **BRAdmin Light utility (For Windows® users)**

BRAdmin Light is a utility for initial setup of Brother network connected devices. It also can search for Brother products on your network, view the status and configure basic network settings, such as IP address. For more information on BRAdmin Light, visit us at <http://solutions.brother.com/>.

## **Note**

*If you require more advanced printer management, use the latest Brother BRAdmin Professional utility version that is available as a download from <http://solutions.brother.com/>.*

### **Install the BRAdmin Light configuration utility**

**a** Click **Network Utilities** on the menu screen.

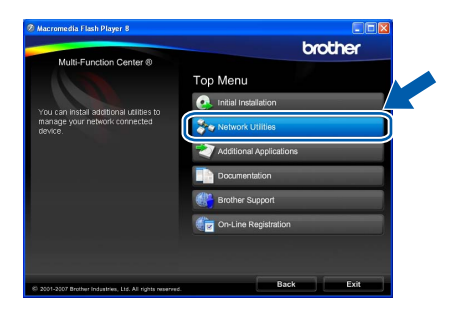

**b** Click **BRAdmin Light** and follow the on-screen instructions.

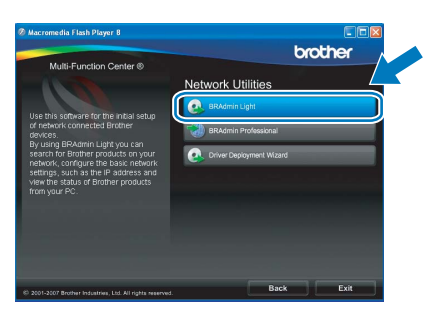

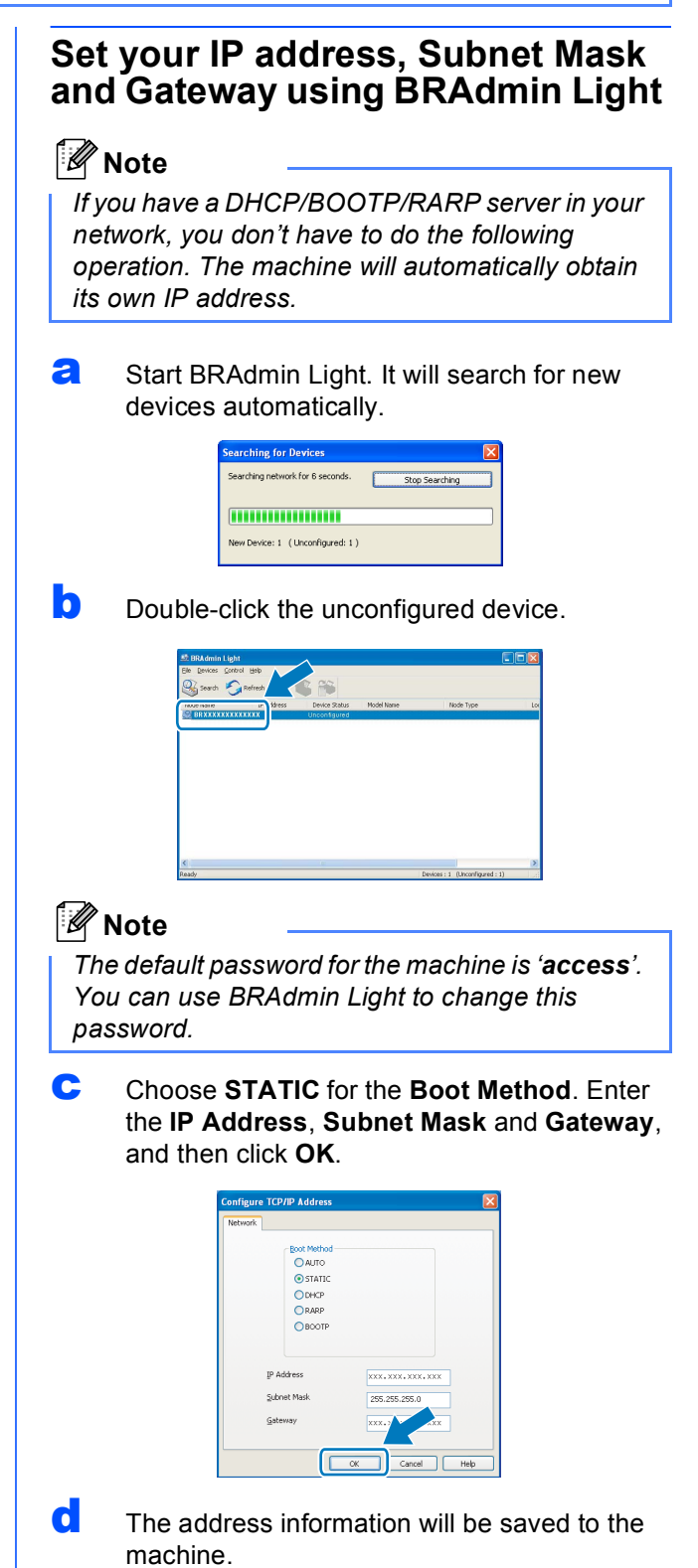

# **BRAdmin Light utility (For Mac OS® X users)**

BRAdmin Light is a utility for initial setup of Brother network connected devices. It also can search for Brother products on your network, view the status and configure basic network settings, such as IP address from a computer running Mac  $OS^{\circledR}$  X 10.2.4 or greater.

The BRAdmin Light software will be installed automatically when you install the printer driver. If you have already installed the printer driver, you don't have to install BRAdmin Light again. For more information on BRAdmin Light, visit us at [http://solutions.brother.com/.](http://solutions.brother.com/)

### **Set your IP address, Subnet Mask and Gateway using BRAdmin Light**

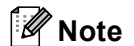

- *If you have a DHCP/BOOTP/RARP server in your network, you don't have to do the following operation. The machine will automatically obtain its own IP address.*
- *Make sure that version 1.4.1\_07 or later of Java™ client software is installed on your computer.*
- *The default password for the machine is 'access'. You can use BRAdmin Light to change this password.*
- **a** Double-click the **Macintosh HD** icon on your desktop.

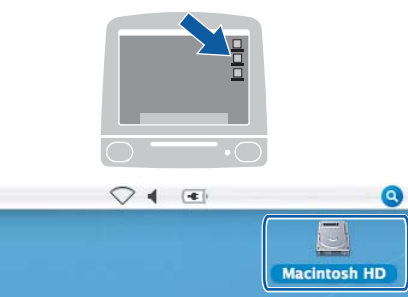

b Choose **Library**, **Printers**, **Brother** and then **Utilities**.

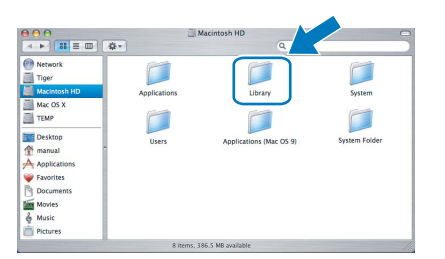

c Double-click the file **BRAdmin Light.jar** and run the software. BRAdmin Light will then search for new devices automatically.

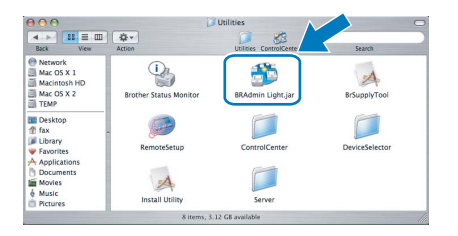

**d** Double-click the unconfigured device.

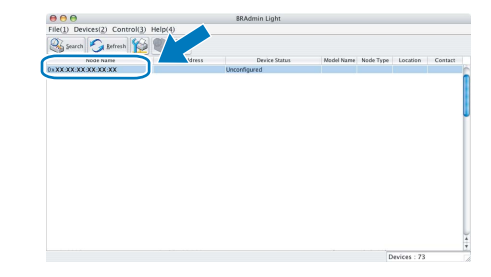

e Choose **STATIC** for the **Boot Method**. Enter the **IP Address**, **Subnet Mask** and **Gateway**, and then click **OK**.

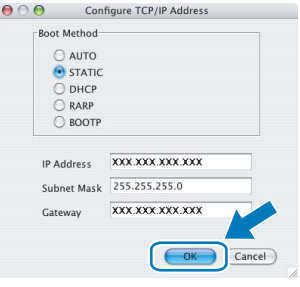

 $f$  The address information will be saved to the machine.

# <span id="page-44-1"></span>**Restore the network settings to factory default**

To restore all network settings of the internal Print/Scan server to factory default, please follow the steps below.

- a Make sure the machine is not operating, then disconnect all the cables from the machine (except the power cord).
- **b** Press MENU.
- **C** Press  $\triangle$  or  $\nabla$  to display Network and press Network.
- **C** Press **A** or **V** to display Factory Reset and press Factory Reset.
- e Press Yes.
- Hold down Yes for 2 seconds to confirm.
- **g** The machine will restart, re-connect cables once this is complete.

# <span id="page-44-0"></span>**Entering Text for Wireless Settings**

When you are setting certain menu selections, you may need to enter text into the machine. Press All<sup>o</sup> to choose numbers, characters and special characters. Up to four letters are assigned to each button on the Touchscreen.

By pressing the correct button repeatedly, you can access the character you want.

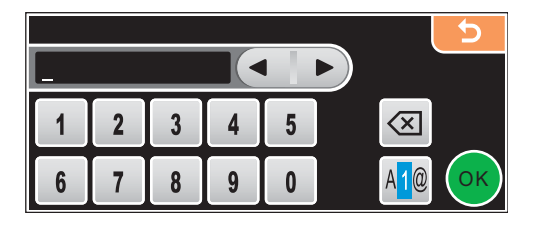

### **Inserting spaces**

To enter a space, press  $\frac{1}{40}$  to choose special characters, then press the space button  $\frac{1}{4}$  or  $\frac{1}{4}$ .

## **Note**

*The characters available may differ depending on your country.*

### **Making corrections**

If you entered an incorrect letter and want to change it, use  $\triangleleft$  or  $\triangleright$  to move the cursor under the incorrect character. Then press  $\sqrt{x}$ . Re-enter the correct character. You can also insert letters by moving the cursor and entering a character.

### **Repeating letters**

If you need to enter a letter that is on the same button as the letter before, press  $\blacktriangleright$  to move the cursor to the right before you press the button again.

# **Replacement consumables**

When the time comes to replace ink cartridges, an error message will be indicated on the LCD. For more information about the ink cartridges for your machine, visit <http://www.brother.com/original/> or contact your local Brother re-seller.

### **Ink cartridge**

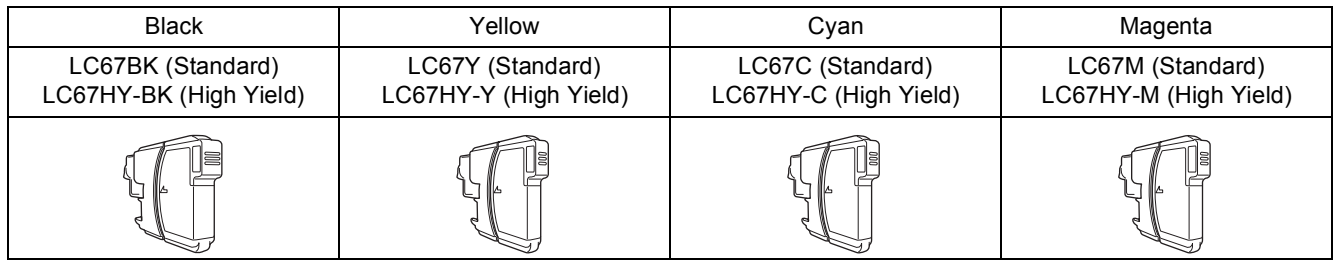

### **What is Innobella™?**

Innobella™ is a range of genuine consumables offered by Brother. The name "Innobella™" derives from the words "Innovation" and "Bella" (meaning "Beautiful" in Italian) and is a representation of the "innovative" technology providing you with "beautiful" and "long lasting" print results.

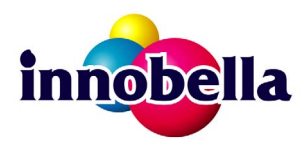

### **Trademarks**

The Brother logo is a registered trademark of Brother Industries, Ltd.

Brother is a registered trademark of Brother Industries, Ltd.

Multi-Function Link is a registered trademark of Brother International Corporation.

Windows Vista is either a registered trademark or a trademark of Microsoft Corporation in the United States and other countries.

Microsoft, Windows and Windows Server are registered trademarks of Microsoft Corporation in the United States and/or other countries. Macintosh and TrueType are registered trademarks of Apple Inc.

Nuance, the Nuance logo, PaperPort and ScanSoft are trademarks or registered trademarks of Nuance Communications, Inc. or its affiliates in the United States and/or other countries.

PictBridge is a trademark.

FaceFilter Studio is a trademark of Reallusion, Inc.

BROADCOM, SecureEasySetup and the SecureEasySetup logo are trademarks or registered trademarks of Broadcom Corporation in the United States and/or other countries.

AOSS is a trademark of Buffalo Inc.

Wi-Fi, WPA, WPA2 and Wi-Fi Protected Setup are either trademarks or registered trademarks of Wi-Fi Alliance in the United States and/or other countries.

Each company whose software title is mentioned in this manual has a Software License Agreement specific to its proprietary programs.

### **All other brand and product names mentioned in this manual are trademarks or registered trademarks of their respective companies.**

### **Compilation and Publication**

Under the supervision of Brother Industries, Ltd., this manual has been compiled and published, covering the latest product descriptions and specifications.

The contents of this manual and the specifications of this product are subject to change without notice.

Brother reserves the right to make changes without notice in the specifications and materials contained herein and shall not be responsible for any damages (including consequential) caused by reliance on the materials presented, including but not limited to typographical and other errors relating to the publication.

### **Copyright and License**

©2008 Brother Industries, Ltd. This product includes software developed by the following vendors: ©1983-1998 PACIFIC SOFTWORKS, INC. This product includes the "KASAGO TCP/IP" software developed by ELMIC WESCOM, Inc. ©2007 Devicescape Software, Inc.

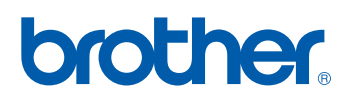